Atualizado em: Mar/2022

# **MANUAL DE PREENCHIMENTO - GUIA DE ITCD**

Manual de instruções para preenchimento da Guia de ITCD, utilizada na apuração do Imposto sobre a Transmissão Causa Mortis e Doação de Quaisquer Bens ou Direitos – ITCD no Estado do Mato Grosso do Sul.

**Secretaria de Estado de Fazenda – SEFAZ MS**

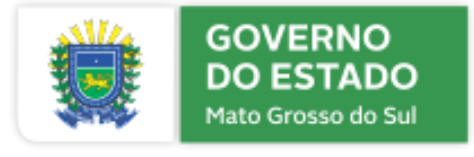

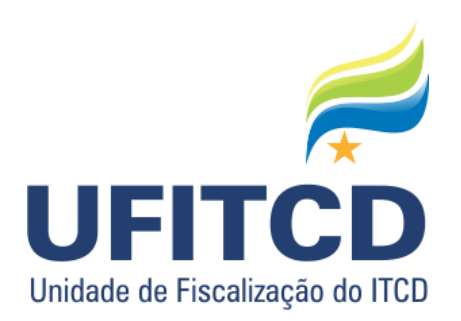

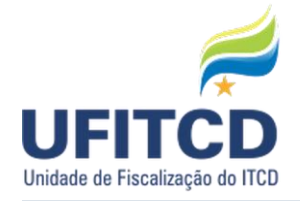

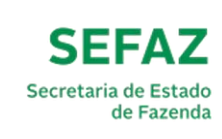

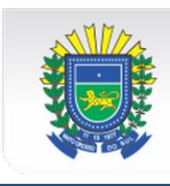

### Sumário

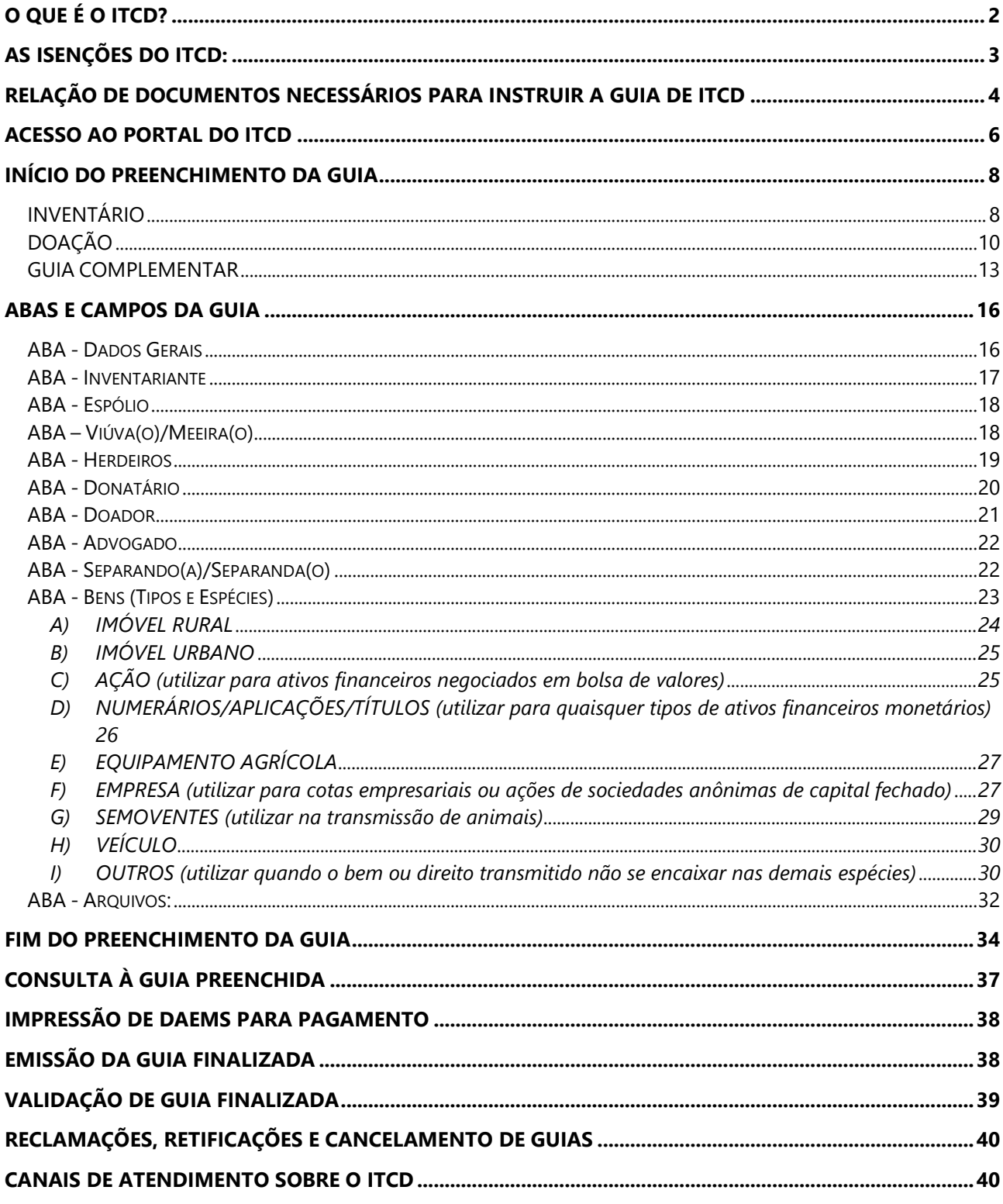

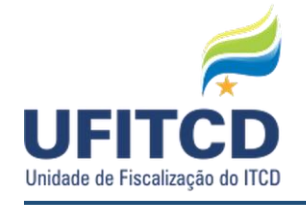

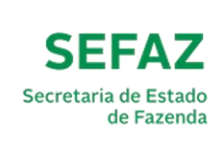

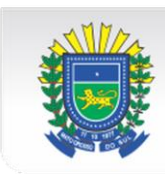

# **O QUE É O ITCD?**

O imposto sobre a transmissão *causa mortis* e doação de quaisquer bens ou direitos, conhecido pela sigla ITCD ou ITCMD, a depender da Unidade da Federação, é um imposto de previsão Constitucional (Art. 155, inciso I da Constituiçao Federal de 1988) que incide sobre a transmissão da propriedade de bens e direitos em decorrência (I) do falecimento de seu titular ou (II) de cessão gratuita, como nos casos de: Inventários, Divórcio com Partilha de Bens e Doações.

No Estado do Mato Grosso do Sul, foi instituído pela **Lei Estadual n. 1.810/1997**, nosso Código Tributário Estadual – CTE, e está disciplinado nos artigos 121 a 143.

Como a base de cálculo do imposto é o valor venal dos bens transmitidos, deve ser feita avaliação administrativa ou judicial para aferição desse valor.

O método para avaliação dos bens para cáclulo ITCD varia em cada Unidade da Federação, já que se trata de um imposto de competência estadual.

Em Mato Grosso do Sul, adotamos como padrão de avaliação o preço médio de mercado.

Para tanto, no tocante aos imóveis rurais, utilizamos os valores pautados por hectare, por região, resultantes de uma média obtida por meio de pesquisas de preços em sites especializados, conforme a aptidão da propriedade e acrescido de percentual para benfeitorias, com base em análise procedida na Declaração de ITR.

Já para os urbanos, utilizamos como padrão de cálculo os valores divulgados para m<sup>2</sup> de terrenos, chácaras etc por bairros e/ou ruas pelo Infoimóveis, Câmara de Valores Imobiliários, Folha Imóveis, Imóvel & CIA, jornais locais e outros. Para sua área construída, utilizamos o CUB mensal, divulgado pelo Sinduscon/MS aplicado, se for o caso, o índice de depreciação por anos de construção da Tabela Ross Heidecke.

Em relação a ações de empresas negociadas na Bolsa de Valores, valores divulgados por indicadores econômicos; para semoventes e grãos, valor real pesquisado obtido no site da SEFAZ/MS; para maquinários e implementos agrícolas, valores médios divulgados em sites especializados; para veículos, valor atual do IPVA/MS ou Tabela Fipe e Web Motors para veículos com idade superior a 20 anos.

Em relação a cotas empresariais, é feito ajuste a valor de mercado no valor das cotas, conforme balanço patrimonial apresentado. Tal ajuste implica avaliação dos bens pertencentes à empresa para adequação do valor contábil por eles representados.

Conforme os artigos 121 e 122 do CTE, a incidência do ITCD alcança as seguintes mutações patrimoniais/operações:

- a) Sucessão legítima e testamentária, inclusive na instituição e substituição do objeto do fideicomisso;
- b) Cessão, renúncia ou desistência, em favor de pessoa determinada ou quando já praticado algum ato de aceitação de herança, considerando o disposto no art. 1807 do Código Civil;
- c) Doação, ainda que a título de adiantamento da legítima;
- d) Instituição de usufruto por ato não oneroso;

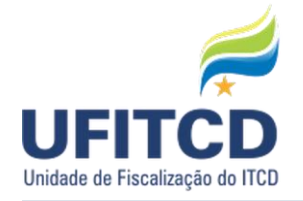

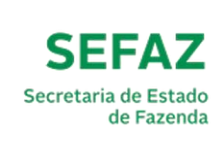

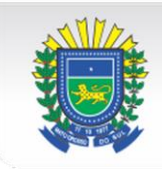

e) Desigualdade de valores da partilha, como a decorrente de inventário, arrolamento, separação ou divórcio;

Veja-se que a aquisição de bens imóveis de terceiros por menores, estudantes, incapazes, etc. com dinheiro dos pais e/ou outros, por exemplo, implica a ocorrência de fato gerador do imposto, de modo que deverá ser preenchida a guia eletrônica para o recolhimento do ITCD devido sobre a doação do numerário, antes da lavratura da escritura;

Também o registro ou arquivamento de qualquer ato relativo à constituição, alteração, dissolução e extinção de pessoa jurídica e de empresário, que implique transmissão não onerosa de bens ou direitos, realizado perante a JUCEMS, demanda o preenchimento e pagamento da Guia de ITCD antes do arquivamento do ato na Junta.

### **AS ISENÇÕES DO ITCD:**

Por sua vez, as **ISENÇÕES** do imposto estão listadas no artigo 126 do CTE. Seguem os casos, com algumas observações:

I - as doações de bens e direitos cujos valores não ultrapassem R\$ 50.000,00 (cinquenta mil reais) – Deve-se observar que há regramento específico no caso de mais de uma doação entre mesmo doador e donatário dentro do período de doze meses (art. 126, §§ 1º, 2º e 3º);

II - as transmissões *causa mortis* de bem imóvel que:

- a) Sendo rural, sua área não ultrapasse o módulo da região e seja destinado aos herdeiros e/ou ao cônjuge sobrevivente – Conforme texto legal, é levada em consideração a área total do imóvel constante na matrícula, independentemente do percentual possuído pelo "de cujus";
- b) Sendo urbano, apresente construção residencial de padrão popular ou inferior e seja utilizada como habitação dos herdeiros e/ou ao cônjuge sobrevivente – É necessário anexar comprovantes do atendimento destes requisitos na aba Arquivos (o padrão de construção normalmente é indicado na ficha imobiliária emitida pela Prefeitura);

III - As transmissões *causa mortis* de bens e direitos cujos valores não ultrapassem R\$ 50.000,00 (cinquenta mil reais), em relação a cada herdeiro, donatário ou beneficiário – Considera-se o valor total do patrimônio transmitido, subtraindo-se o valor da meação, quando for o caso;

IV - As transmissões ou as doações de imóveis realizadas por Municípios e pelo Estado e suas autarquias, decorrentes de programas de regularização fundiária de interesse social e loteamento de caráter social ou de programas habitacionais de interesse social – Deve ser anexada declaração de que o beneficiário atende aos requisitos constantes do § 5º do artigo 126, da Lei n. 1.810/1997.

V - As doações de bem imóvel para assentamentos rurais relativos ao programa de reforma agrária.

Atendidos os requisitos, as isenções são aplicadas de ofício durante a análise das guias. Caso o contribuinte acredite fazer jus a uma isenção não concedida, deverá encaminhar requerimento sobre esse assunto a itcd@fazenda.ms.gov.br, mencionando o número da guia e seus motivos, acompanhados da documentação que comprove o alegado.

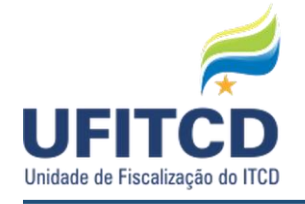

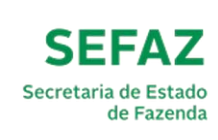

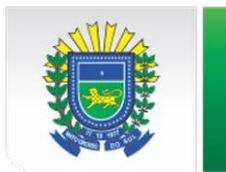

# **RELAÇÃO DE DOCUMENTOS NECESSÁRIOS PARA INSTRUIR A GUIA DE ITCD**

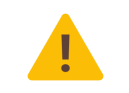

**IMPORTANTE**: A relação a seguir não impede a solicitação de outros documentos necessários à análise do caso concreto, a critério da UFITCD.

#### **INVENTÁRIO – JUDICIAL (Ordinário ou Arrolamento):**

- » Petição inicial com protocolo de abertura legível;
- » Relação completa de bens e herdeiros e Plano de partilha;
- » Certidão de casamento (se for o caso) ou sentença de reconhecimento de União Estável;
- » Laudo de avaliação judicial, caso exista;
- » Sentença de homologação da partilha, caso já tenha ocorrido.

#### **INVENTÁRIO – EXTRAJUDICIAL:**

» Minuta da escritura, contendo relação completa de bens e herdeiros e plano de partilha;

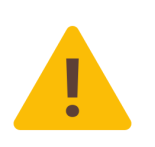

**IMPORTANTE**: Tratando-se do reconhecimento de União Estável na escritura de inventário, nos termos do art. 19 da Resolução 35 do CNJ, deve haver concordância expressa de todos os herdeiros, desde que absolutamente capazes, já disposta na minuta encaminhada para análise;

» Escritura de nomeação de inventariante, quando houver, para comprovar o requerimento do inventário dentro do prazo de que trata o art. 135, § 1º, do CTE;

#### **INVENTÁRIO – TODOS OS CASOS:**

» Documentos pessoais e endereço do inventariante (CPF, RG, comprovante de residência);

- » Atestado de óbito;
- » Matrículas atualizadas dos imóveis;

» Imóveis urbanos – Documento emitido pela Prefeitura Municipal que indique o valor venal para fins de cálculo do ITBI ou Declaração de órgão da Prefeitura de que não dispõe dessa informação. Além disso, Ficha Imobiliária que contenha valor venal, emitida pela Prefeitura, ou documento do IPTU atual (página com todas as informações acerca do imóvel, não comprovante de pagamento);

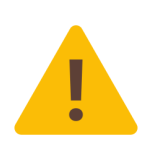

**IMPORTANTE**: Para solicitação da **isenção** do art. 126, II, "b", da Lei nº 1.810/1997 (imóveis urbanos), deve ser incluído comprovante de que herdeiro/meeiro habita no imóvel, bem como de que se trata de construção de *padrão popular ou inferior* (informação comumente constante da ficha imobiliária emitida pela prefeitura);

» Imóveis rurais – Última Declaração de ITR - DITR completa (todas as folhas, sendo desnecessário o envio do recibo de entrega);

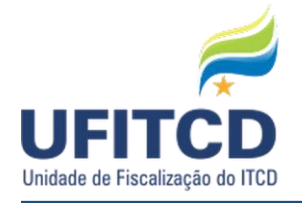

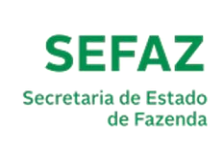

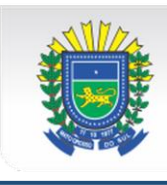

» Semoventes – Declaração Anual do Produtor – DAP ou ficha do IAGRO, que permita a verificação acerca da quantidade de animais possuída pelo "de cujus" à época do óbito;

» Veículos – Certificado de Registro e Licenciamento de Veículo – CRLV;

» Se houver valores a inventariar em conta corrente/poupança/aplicações em nome do *de cujus* até a data do óbito - Extratos bancários referentes a tais contas;

» Se houver **cotas empresariais**, além do último Balanço Patrimonial e contrato social, com respectivas alterações, deverá ser apresentada relação dos bens imóveis pertencentes à Pessoa Jurídica, assinada por profissional contabilista, contendo, sem prejuízo de outros que auxiliem na sua identificação: número de matrícula, município de localização, endereço, descrição e inscrição municipal, com os respectivos documentos (DITR, IPTU e matrícula);

#### **DOAÇÃO - GERAL**

» Documentos pessoais (CPF, RG) do(s) doador(es) e do(s) donatário(s).

» Minuta da escritura, quando aplicável;

» Comprovante da transferência quando se tratar de transferência de dinheiro (para doações ainda não realizadas, incluir essa informação no campo "Observações");

» Matrículas atualizadas dos imóveis;

» Imóveis urbanos – Documento emitido pela Prefeitura Municipal que indique o valor venal para fins de cálculo do ITBI ou Declaração de órgão da Prefeitura de que não dispõe dessa informação. Além disso, Ficha Imobiliária que contenha valor venal, emitida pela Prefeitura, ou documento do IPTU atual (página com todas as informações acerca do imóvel, não comprovante de pagamento);

» Imóveis rurais – Última Declaração de ITR - DITR completa (todas as folhas, mas não é necessário o envio do recibo de entrega);

» Veículos – Certificado de Registro e Licenciamento de Veículo – CRLV;

» Para **cotas empresariais**, além do último Balanço Patrimonial e contrato social, com respectivas alterações, deverá ser apresentada relação dos bens imóveis pertencentes à Pessoa Jurídica, assinada por profissional contabilista, contendo, sem prejuízo de outros que auxiliem na sua identificação: número de matrícula, município de localização, endereço, descrição e inscrição municipal, com os respectivos documentos (DITR, IPTU e matrícula);

#### **DOAÇÃO - SEPARAÇÃO**

» Além dos demais documentos indicados acima, a CARTA DE SENTENÇA completa, se realizada no Fórum, ou a MINUTA DA ESCRITURA PÚBLICA DE DIVÓRCIO COM PARTILHA DE BENS, se realizada em Cartório;

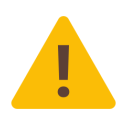

**IMPORTANTE**: É essencial a inclusão da relação dos bens comuns do casal e do plano de partilha, de modo a possibilitar a análise de eventual diferença na partilha;

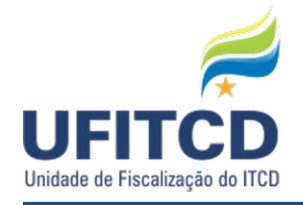

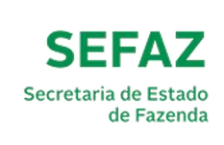

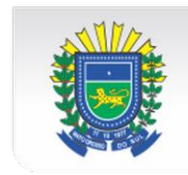

## **ACESSO AO PORTAL DO ITCD**

Os procedimentos inerentes ao ITCD, no Estado do MS, se processam *somente* pela via eletrônica. Para tanto, o contribuinte ou responsável deverá acessar, no sítio da SEFAZ-MS, o botão "ITCD" e providenciar o preenchimento da guia eletrônica de ITCD, seguindo as orientações dispostas no decorrer do preenchimento da própria guia e no presente Manual de Instruções.

O prazo para a conclusão da análise dos documentos e informações constantes nas guias é de até 15 (quinze) dias úteis, a depender da demanda da Unidade de Fiscalização do ITCD - UFITCD.

O primeiro passo é acessar o endereço http://www.sefaz.ms.gov.br/ e clicar no link **"ITCD"**, conforme destacado abaixo:

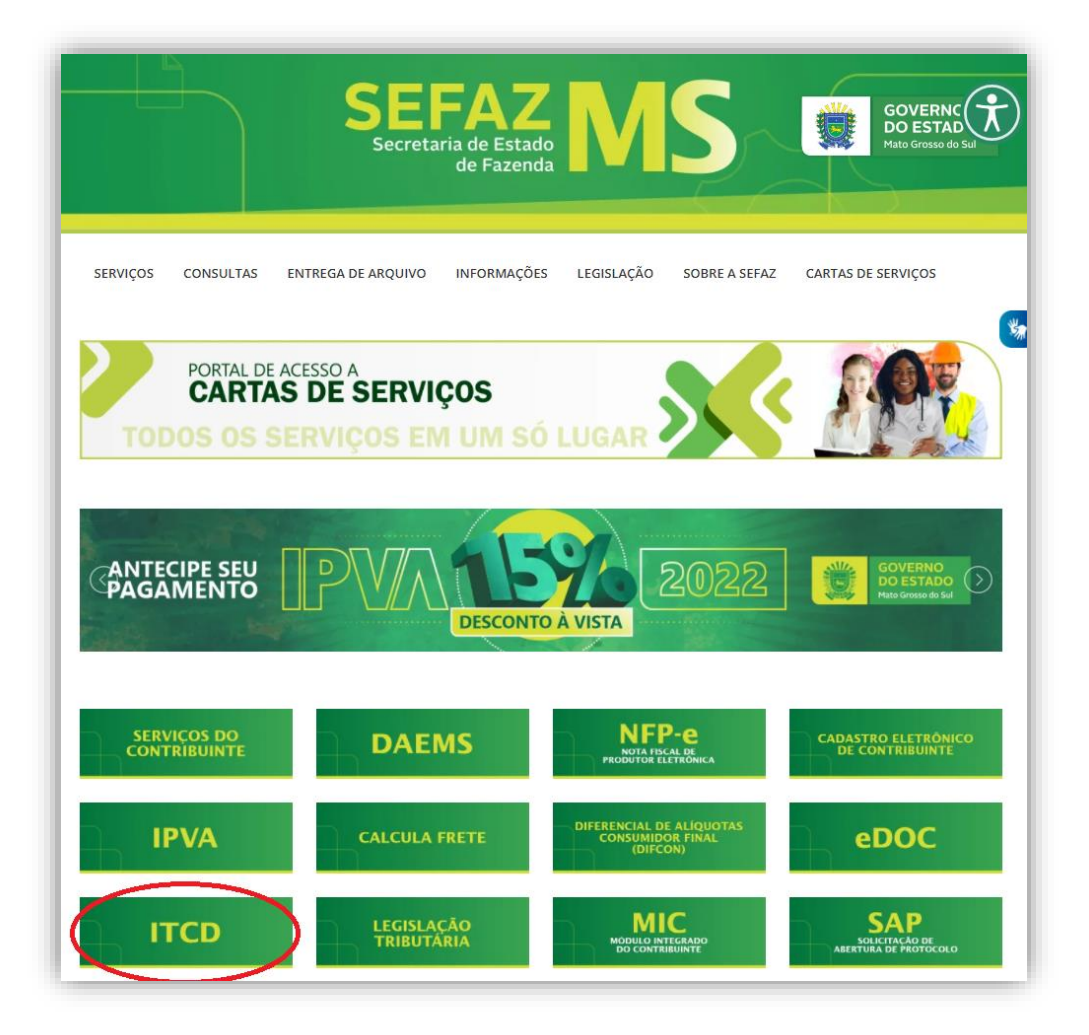

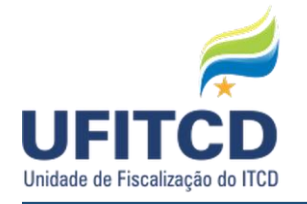

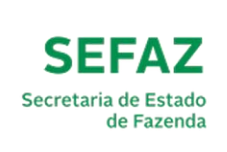

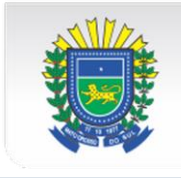

Logo após, você verá alguns links com informações gerais sobre o imposto e sobre o preenchimento da Guia, além do link para este Manual e uma página contendo as perguntas mais frequentes relativas ao imposto. A sua dúvida já pode estar respondida lá.

Para iniciar o processo de declaração da guia, clique no link **"Guia ITCD – Eletrônico"**, conforme a figura abaixo:

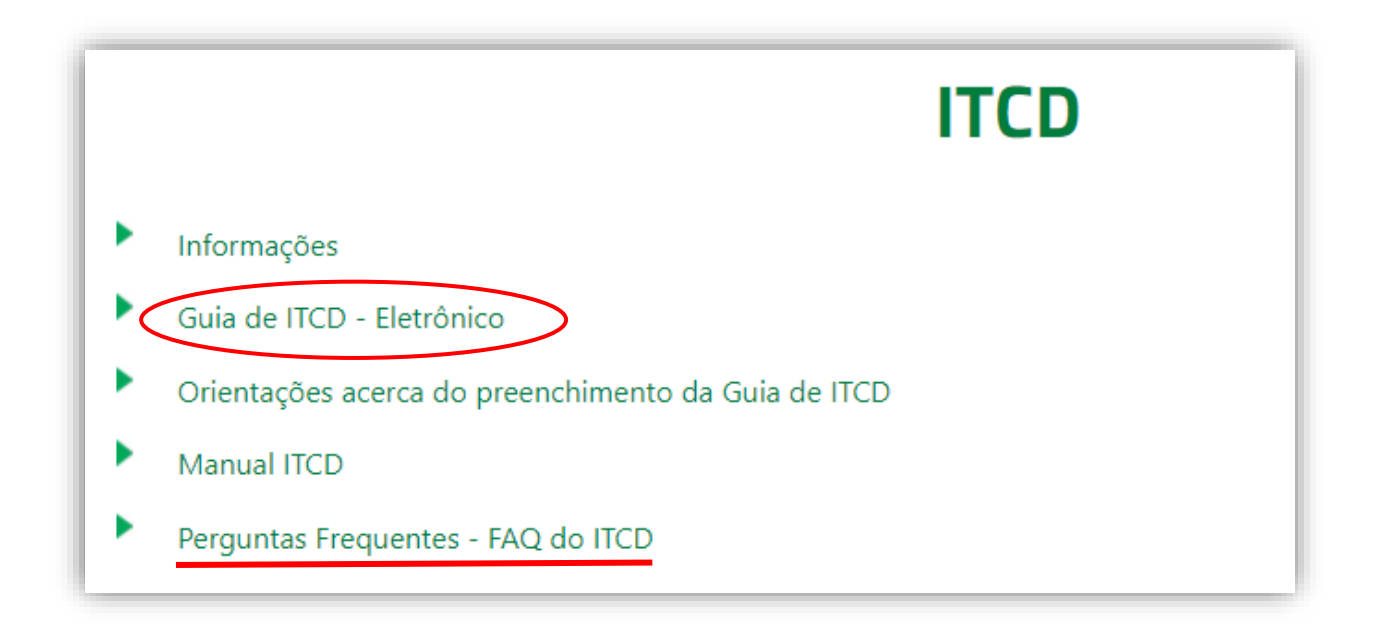

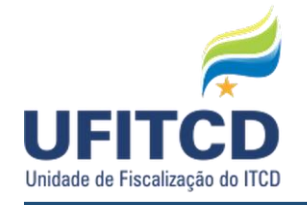

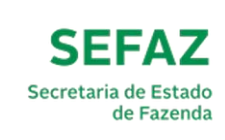

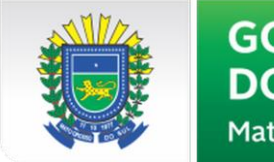

## **INÍCIO DO PREENCHIMENTO DA GUIA**

Inicialmente, deve-se escolher entre as duas **Naturezas da Operação,** que podem ser: **CAUSA MORTIS** (para Inventários) ou **DOAÇÃO**.

Veja um exemplo de tela na figura abaixo:

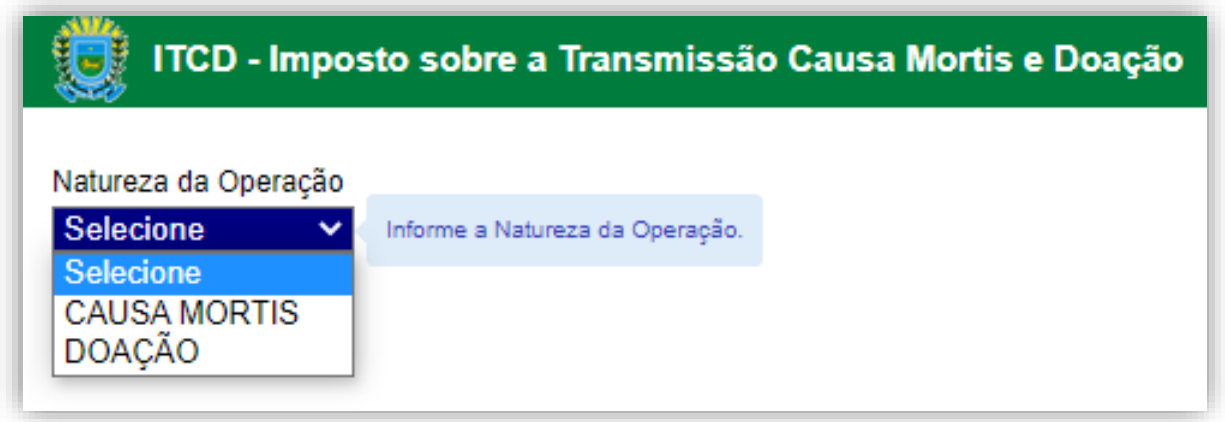

#### **INVENTÁRIO**

É necessária a escolha do Tipo da Operação, que é influenciada pela Natureza escolhida. Para a Natureza da Operação CAUSA MORTIS temos os tipos **ORDINÁRIO** (INVENTÁRIO JUDICIAL - FÓRUM), **ARROLAMENTO** (FÓRUM), **EXTRAJUDICIAL** (INVENTÁRIO EXTRAJUDICIAL - CARTÓRIO) e **ALVARÁ JUDICIAL**, conforme a figura abaixo:

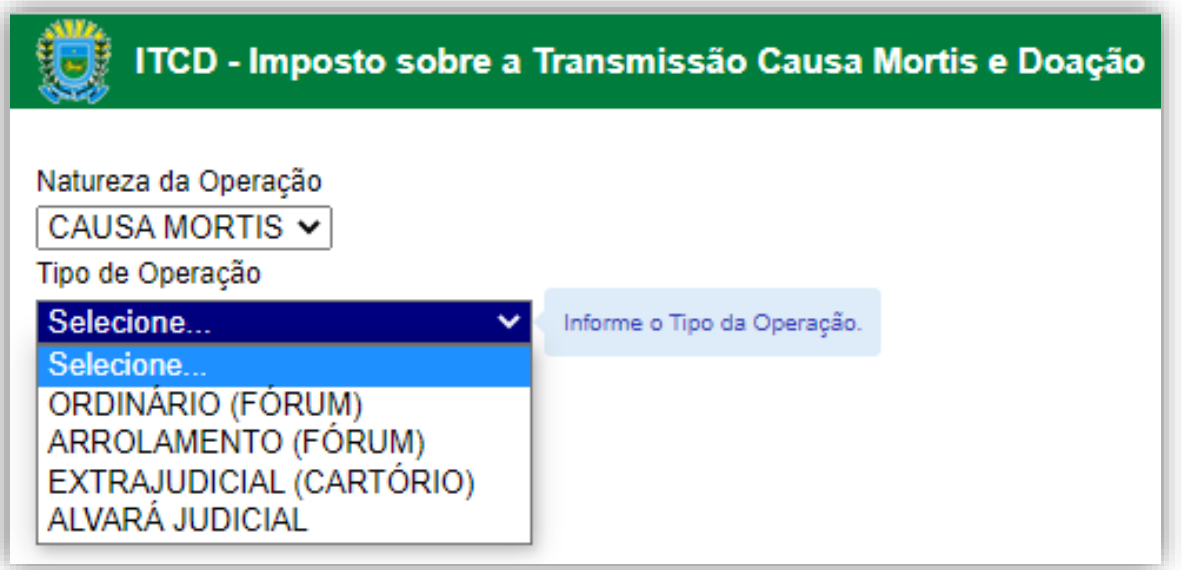

Para a Natureza da Operação CAUSA MORTIS, mais alguns dados cadastrais precisarão ser informados. Informe o **Tipo Pessoa Inventariante**, que se diferencia entre Pessoa Física ou Jurídica. Após especificar o tipo da pessoa, informe o CPF ou CNPJ do inventariante (Campo **CPF/CNPJ** 

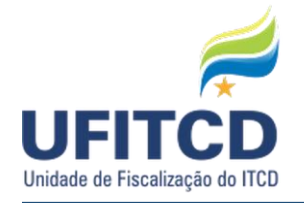

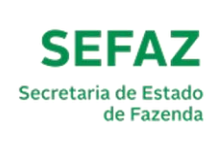

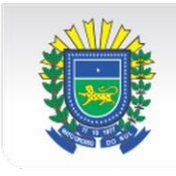

**Inventariante**). O campo **E-mail Inventariante** é de preenchimento obrigatório. ATENÇÃO! O e-mail informado no preenchimento incial deverá ser utilizado novamente caso haja necessidade de retificação da guia, informe um e-mail válido! A seguir, informe o CPF do espólio no campo **CPF Espólio**.

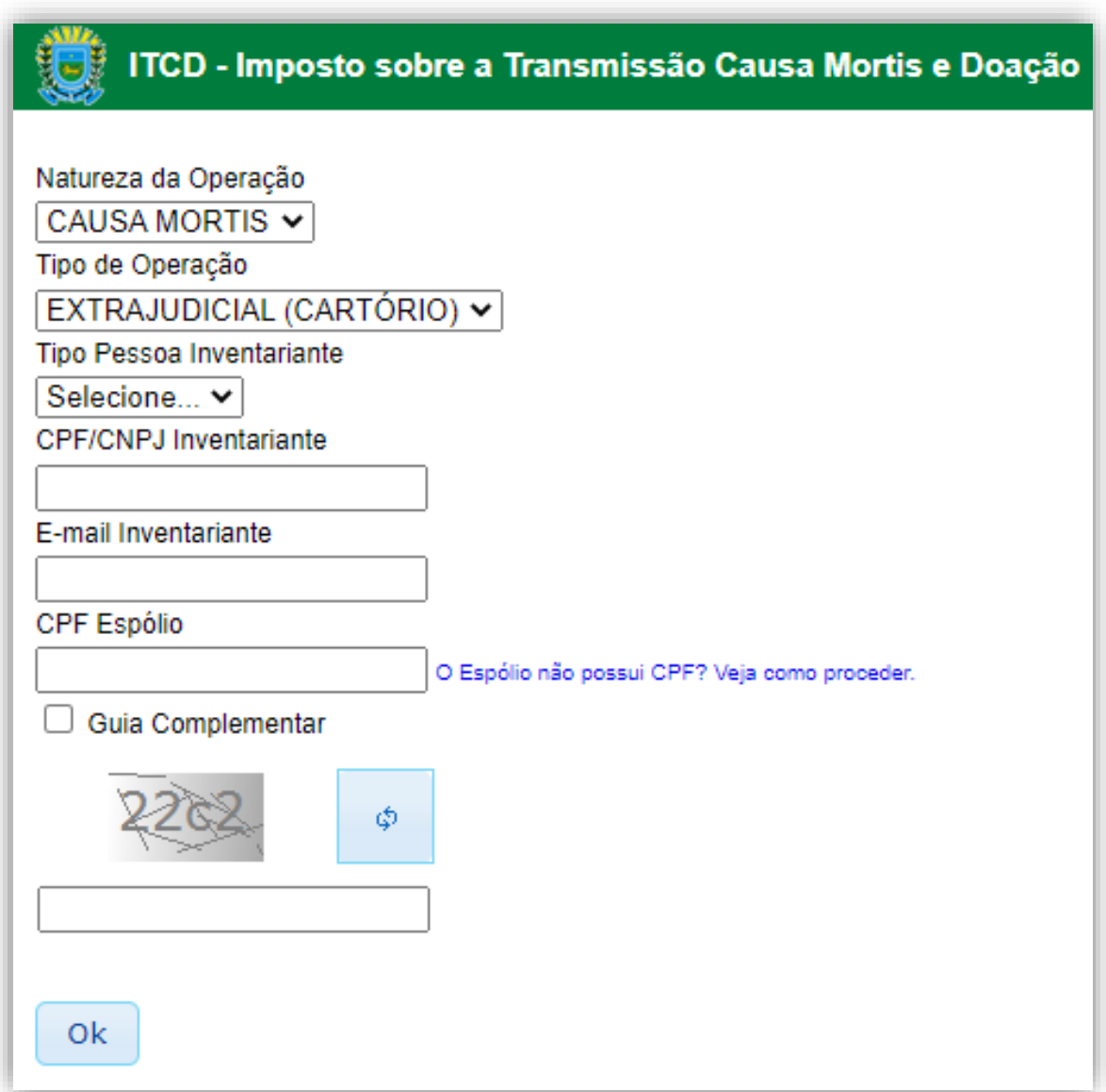

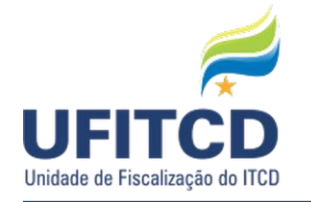

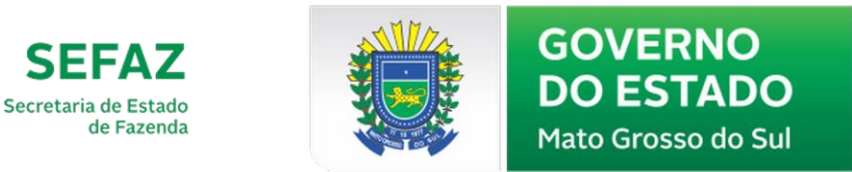

Há algumas exceções relacionadas aos campos de cadastro. No caso da Natureza de Operação CAUSA MORTIS, ocorrendo a situação em que o **espólio não tem um CPF**, siga as instruções da Receita Federal clicando no link ao lado do campo. Veja um exemplo de tela na figura abaixo:

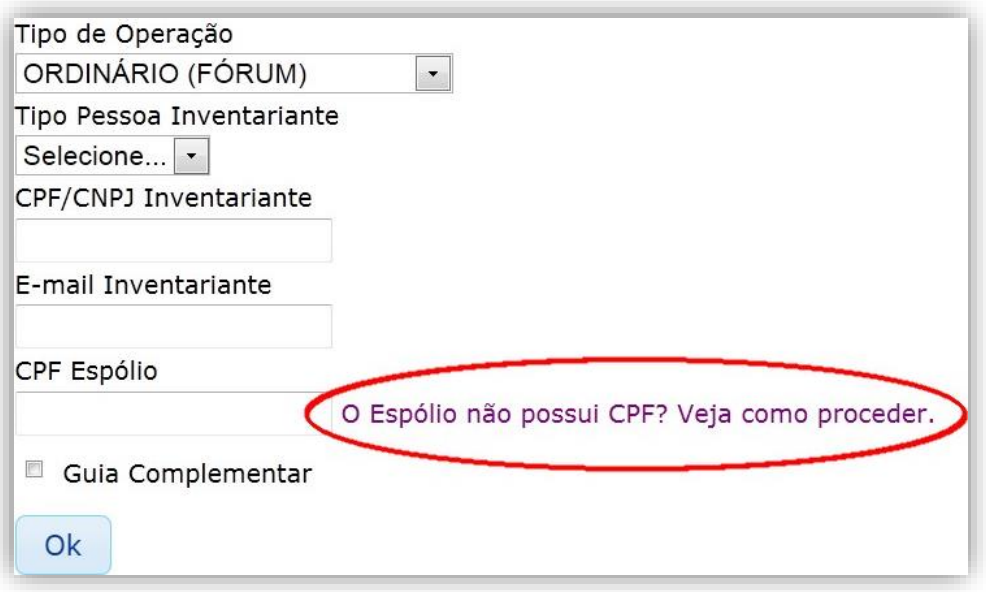

### **DOAÇÃO**

No caso da Natureza de Operação DOAÇÃO temos os tipos SIMPLES, CESSÃO DE DIREITOS, RENÚNCIA DE HERANÇA, INSTITUIÇÃO DE USUFRUTO, EXTINÇÃO DE USUFRUTO, RENÚNCIA DE USUFRUTO, DESIGUALDADE DE PARTILHA, SEPARAÇÃO/DIVÓRCIO, COM RESERVA DE USUFRUTO. Veja um exemplo de tela na figura abaixo:

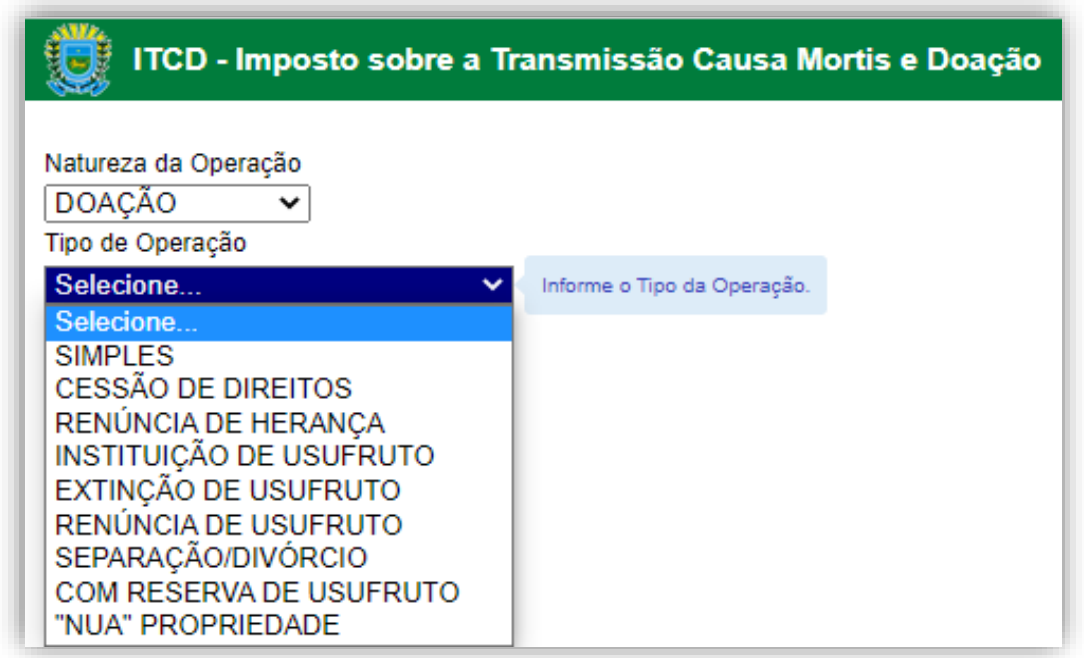

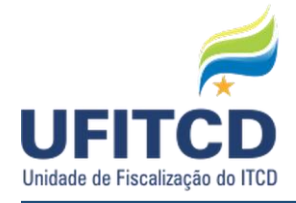

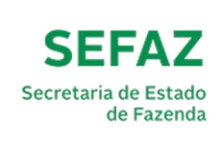

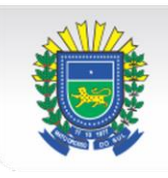

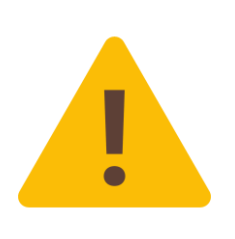

**IMPORTANTE: Observação sobre EXTINÇÃO E RENÚNCIA DE USUFRUTO**. Conforme a Lei Estadual nº 5.803/2021, que promoveu relevantes alterações na legislação do ITCD, a cobrança na extinção de usufruto pela renúncia ou pelo falecimento do usufrutuário foi extinta, devendo haver recolhimento *somente caso tenha havido recolhimento sobre a base de cálculo de 2/3 por ocasião da doação com reserva de usufruto*, conforme art. 127-A da Lei n. 1.810/1997.

Sobre os **TIPOS DE OPERAÇÃO** na DOAÇÃO**,** segue explicação sobre quando deve ser utilizado cada um:

**1) "NUA" PROPRIEDADE:** utilizar quando o(s) doador(es) for(em) somente nu-proprietário(s);

**2) COM RESERVA DE USUFRUTO:** utilizar quando o doador for proprietário e pretender reservar para si usufruto sobre o bem;

**3) EXTINÇÃO DE USUFRUTO:** utilizar quando houver o óbito do usufrutuário (ver nota acima), que deverá ser incluído no campo Doador, devendo o nu-proprietário constar como Donatário;

**4) RENÚNCIA DE USUFRUTO:** utilizar quando o usufrutuário, em vida, pretender renunciar ao usufruto existente (ver nota acima). Novamente, o usufrutuário renunciante deverá constar do campo Doador;

**5) INSTITUIÇÃO DE USUFRUTO:** utilizar quando se pretender somente instituir usufruto sobre um bem a terceiro, sem transferência de propriedade (na doação com reserva de usufruto, basta o preenchimento da guia indicada no item 2, acima);

**6) CESSÃO DE DIREITOS:** utilizar quando houver cessão gratuita de direitos, principalmente na transmissão de direitos hereditários a pessoa determinada;

**7) RENÚNCIA DE HERANÇA:** utilizar quando houver diferença na partilha, incluindo como Doadores os herdeiros que receberam valor inferior ao quinhão a que tinham direito, e como Donatários aqueles que receberam valor superior a tal quinhão;

**8) SEPARAÇÃO/DIVÓRCIO:** utilizar exclusivamente para cálculo de eventual diferença de partilha na separação ou divórcio, devendo ser incluídos todos os bens do patrimônio comum do casal, conforme regime de bens do casamento, inclusive aqueles situados em outros Estados;

**9) SIMPLES:** opção padrão, para doações que não se encaixarem em qualquer das opções anteriores.

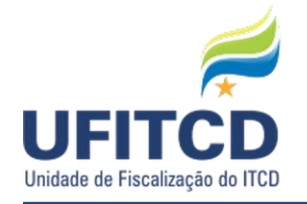

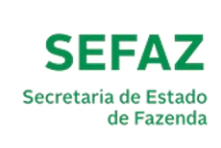

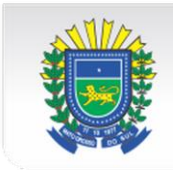

Para a Natureza da Operação DOAÇÃO outros dados precisarão ser informados. Informe o **Tipo Pessoa Donatário**, que se diferencia entre Pessoa Física ou Jurídica. Após especificar o tipo da pessoa, informe o CPF ou CNPJ do donatário (Campo **CPF/CNPJ Donatário**). O campo **E-mail Donatário** é de preenchimento obrigatório, informe um email válido para que as informações relacionadas as atualizações da guia possam ser enviadas ao donatário. Especifique o **Tipo Pessoa Doador** – Pessoa Física ou Jurídica, e informe o CPF ou CNPJ do doador no campo **CPF/CNPJ Doador**.

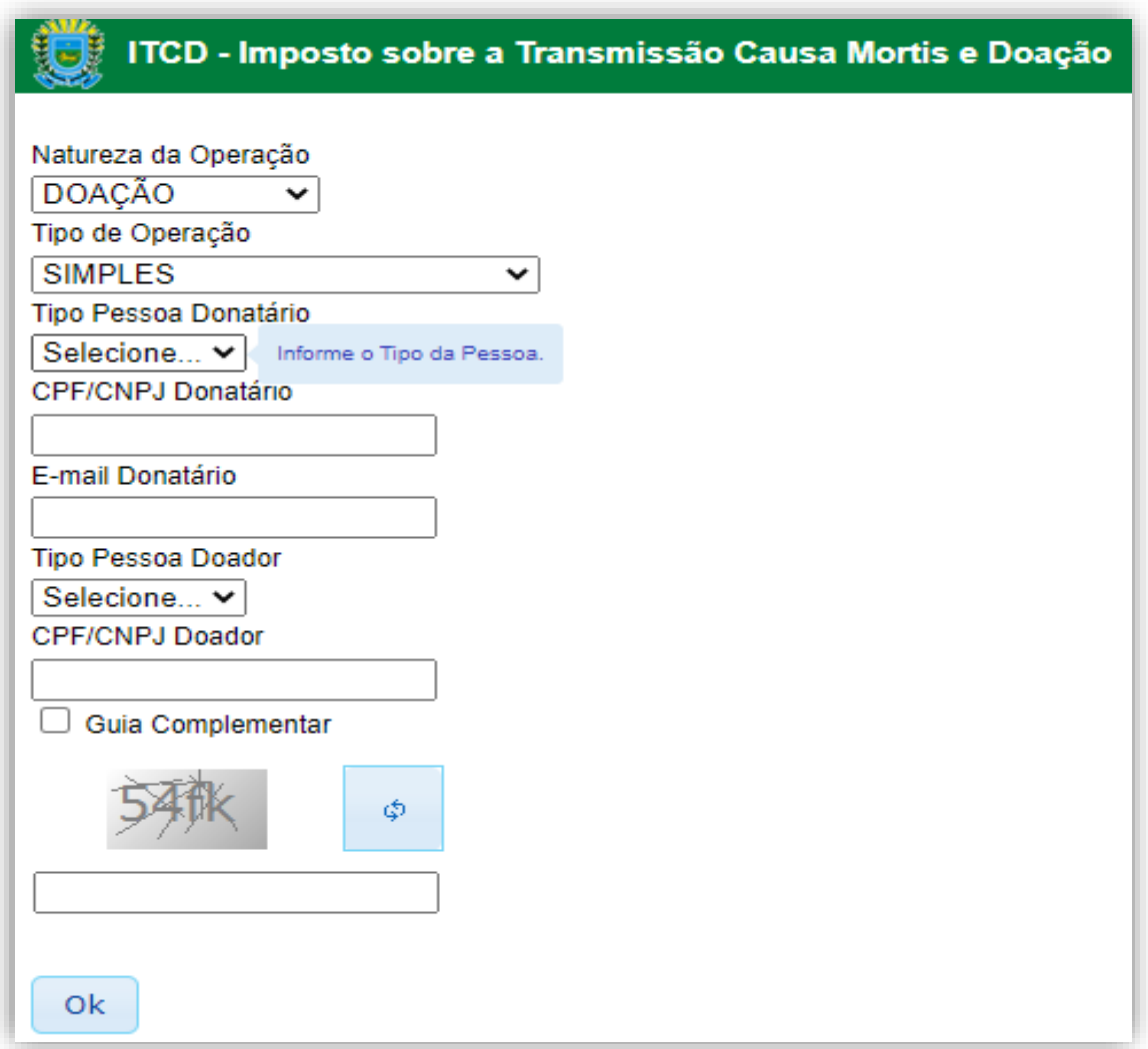

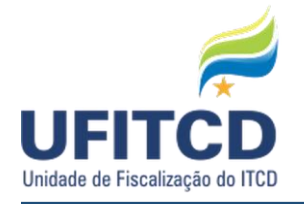

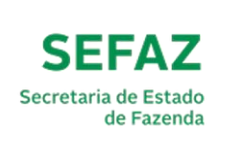

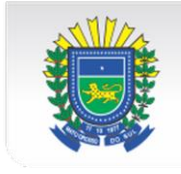

Quando a Natureza da Operação escolhida é DOAÇÃO e o Tipo da Operação **SEPARAÇÃO/DIVÓRCIO**. Neste caso os campos a serem informados mudam, são eles **CPF Separando(a)**, **E-mail Separando(a)**, **CPF Separanda(o)**.

Veja um exemplo de tela na figura abaixo:

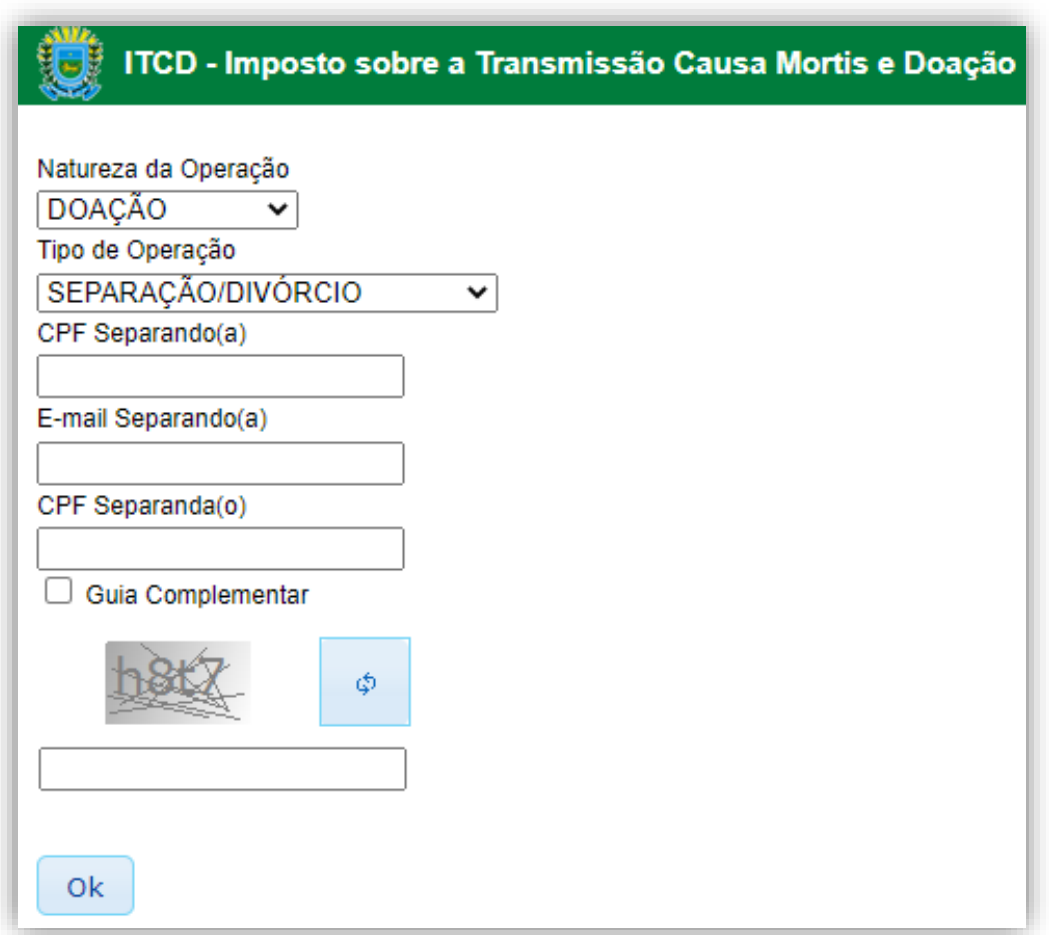

#### **GUIA COMPLEMENTAR**

Caso haja necessidade de *complementação de pagamento de guia já finalizada*, qualquer que seja o seu tipo, é necessário selecionar o campo **Guia Complementar**.

Veja um exemplo da marcação na figura abaixo:

Guia Complementar

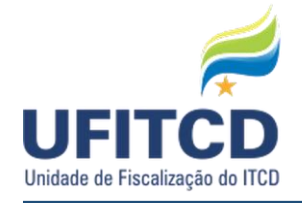

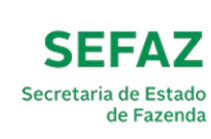

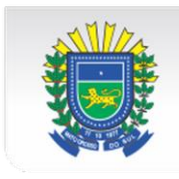

#### **CAPTCHA**

Após inserir os dados será necessário o preenchimento do campo **CAPTCHA** contendo os caracteres especificados na imagem. Esse campo tem função de verificação de segurança.

Após digitar os caracteres da imagem, clique no botão **OK**.

Veja um exemplo de tela na figura abaixo:

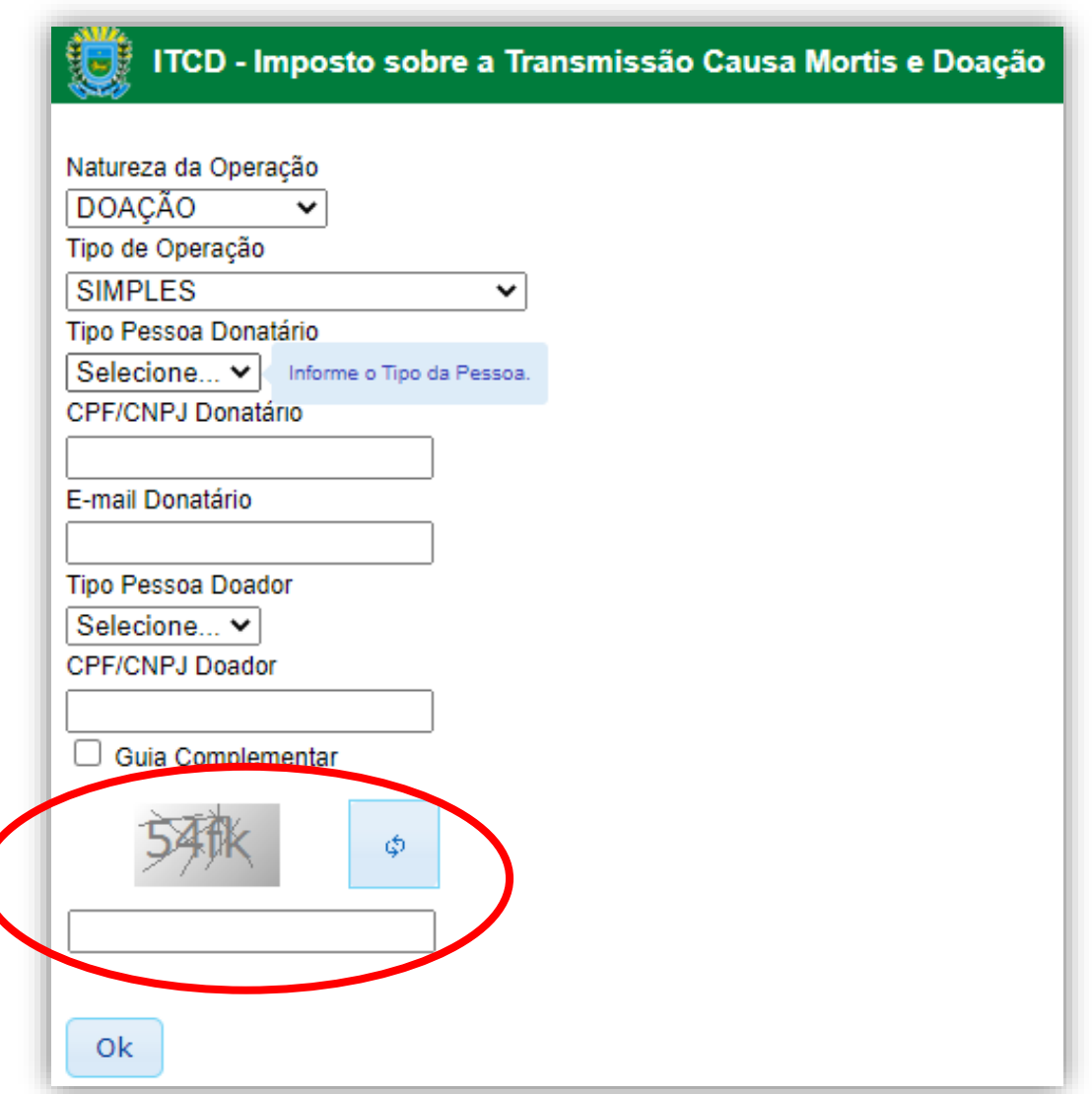

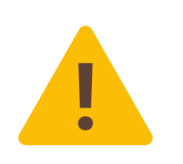

**IMPORTANTE:** Ao utilizar o navegador de internet **Mozilla Firefox** é necessário adicionar o endereço https://www.efazenda.ms.gov.br como exceção na **lista de certificados confiáveis**. Para isso, vá em Ferramentas > Opções > Avançado > Criptografia > Certificados > Servidores > Adicionar exceção.

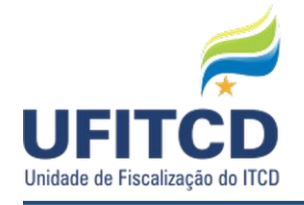

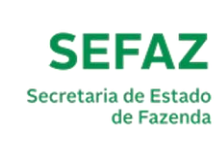

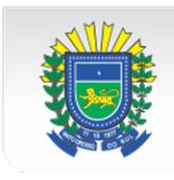

Caso o contribuinte tenha preenchido uma Guia com os mesmos dados cadastrais e esta ainda não tenha sido enviada para análise, será habilitada a função de **EDIÇÃO DA GUIA ANTERIORMENTE CADASTRADA**. Veja um exemplo de tela na figura abaixo:

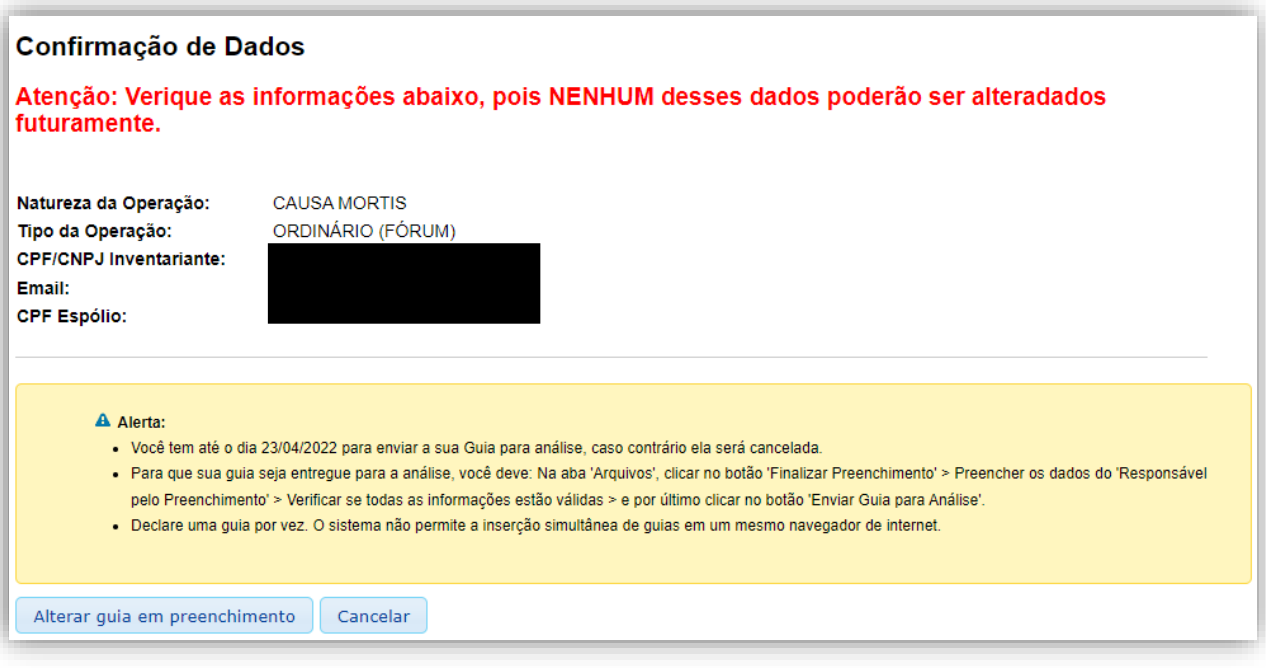

Caso os dados informados não sejam referentes a guias anteriores não analisadas, será gerada uma **nova guia**. Os dados inseridos serão informados e será solicitada uma ação do usuário, que terá de confirmar as informações para prosseguir com o preenchimento da guia ou cancelar a operação. Veja um exemplo de tela na figura a seguir:

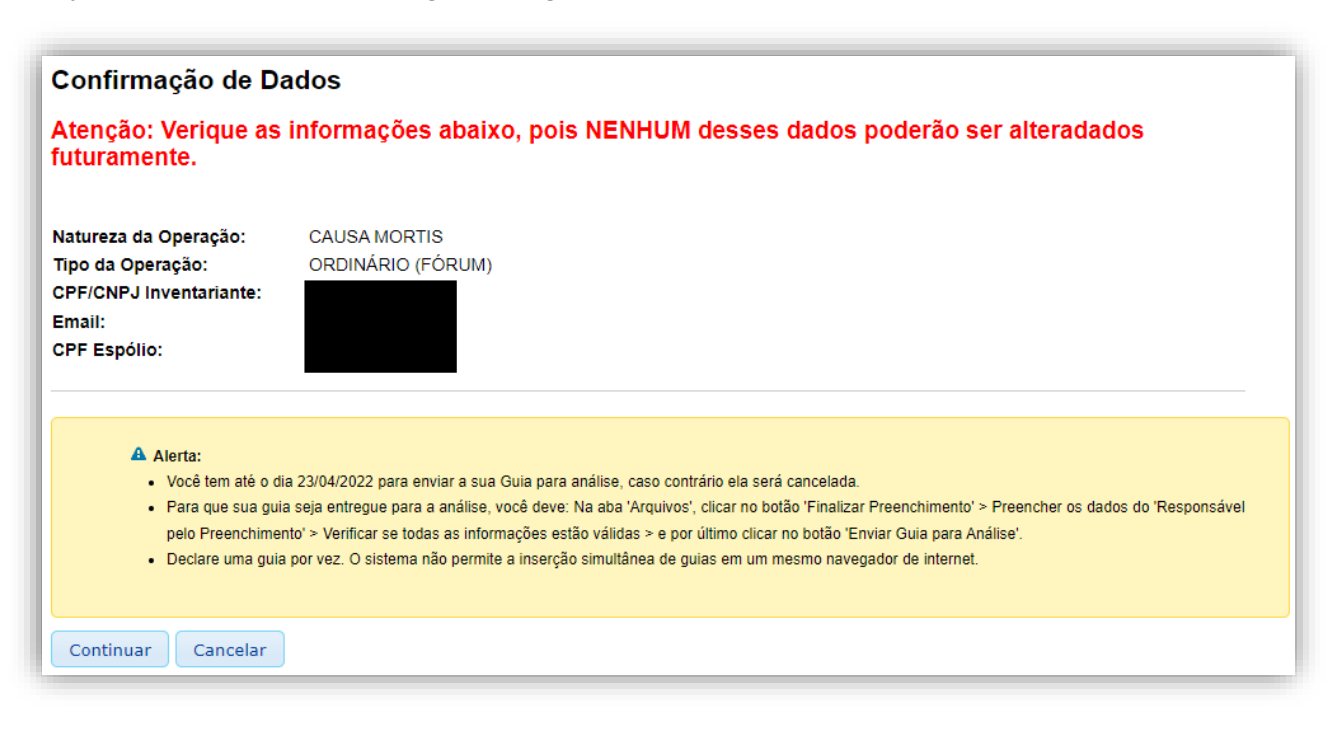

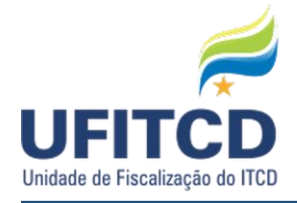

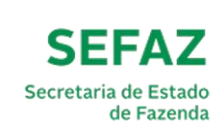

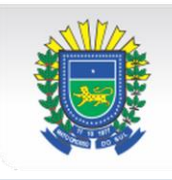

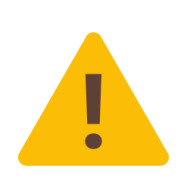

**IMPORTANTE**: contando da data em que a guia foi cadastrada, o contribuinte tem 30 (trinta) dias para finalizar o preenchimento e encaminhar a guia para análise, caso contrário, ela será cancelada ao final do período; Somente é permitida a declaração de uma guia por vez, o sistema não aceita a declaração de guias em diferentes abas de um mesmo navegador como medida de segurança necessária para garantir a consistência dos dados informados pelo contribuinte.

# **ABAS E CAMPOS DA GUIA**

Logo abaixo serão listados os procedimentos referentes às etapas de preenchimento de uma guia. As abas e campos a serem preenchidos mudam de acordo com a Natureza de Operação e Tipo de Operação escolhidas anteriormente. Não há obrigatoriedade de preenchimento de todos os campos durante o processo da guia. Há a possibilidade de se preencher parcialmente a guia e em um período posterior retomar seu preenchimento mediante a inserção dos mesmos dados na etapa de **CADASTRO DE NOVA GUIA**.

#### **ABA - DADOS GERAIS**

Nesta etapa serão solicitados os dados gerais da guia. Para uma guia do tipo CAUSA MORTIS os campos para preenchimento são **Número do Processo/Cartório**, **Data do Óbito**, **Vara de Família**, **Comarca/UF**, **Data de Abertura** e **Data de Homologação**,

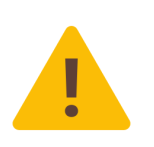

**IMPORTANTE:** O campo "DATA DA ABERTURA" do inventário, nos casos de inventários judiciais, será a data do *protocolo da petição inicial*; nos casos de inventários extrajudiciais, será a data da *lavratura da Escritura pública de nomeação de inventariante*.

Tratando-se de Inventário **Extrajudicial**, os campos VARA DE FAMILIA e DATA DE HOMOLOGAÇÃO não precisam serem preenchidos.

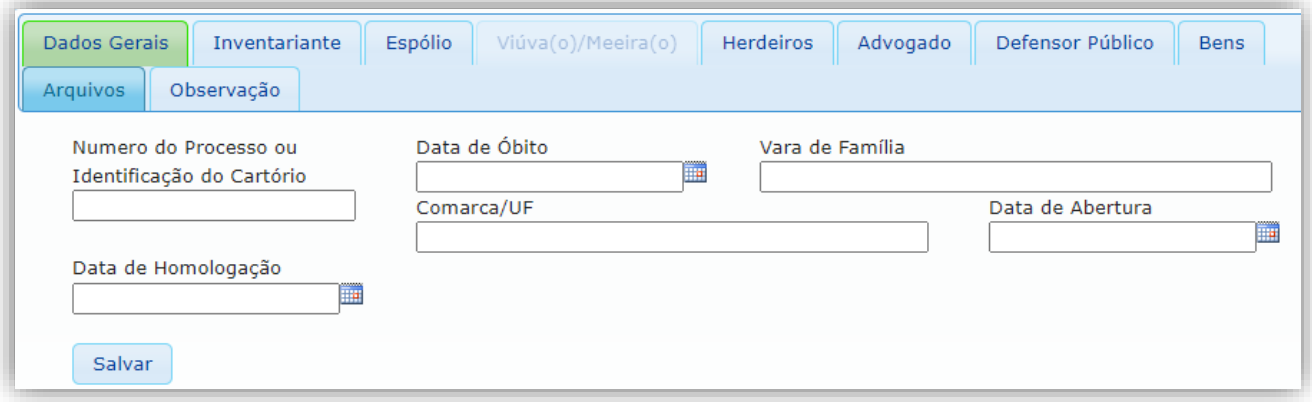

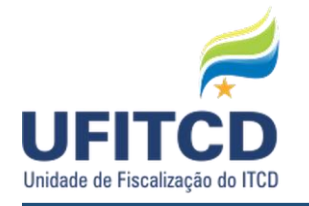

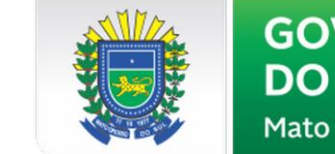

Para uma guia do tipo SEPARAÇÃO os campos para preenchimento são **Número do Processo/Cartório**, **Vara de Família**, **Comarca/UF** e **Data de Carta de Sentença**.

**SEFAZ** 

Secretaria de Estado

de Fazenda

Veja um exemplo da tela na figura a seguir:

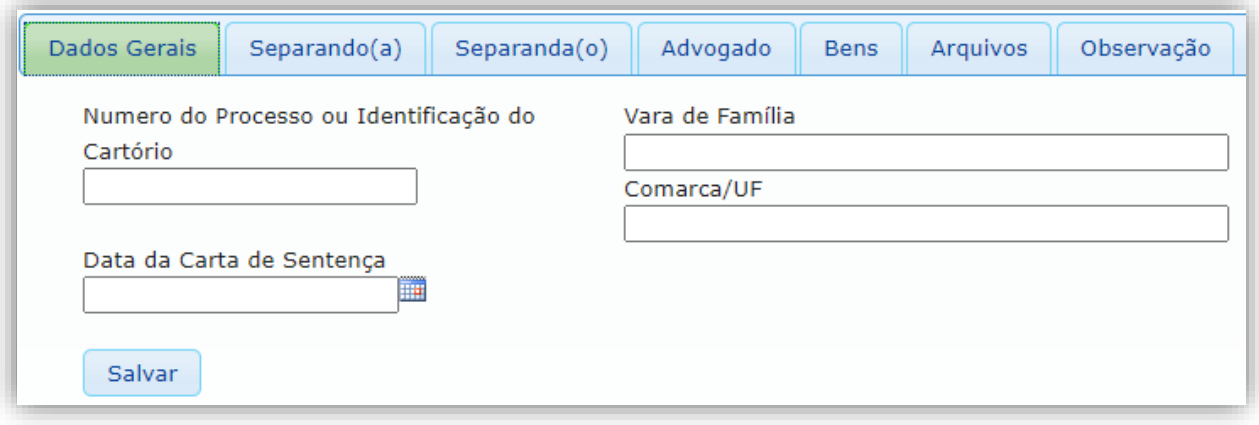

#### **ABA - INVENTARIANTE**

Nesta etapa serão solicitados os dados do inventariante. Os campos para preenchimento são **Nome**, **E-mail**, **CEP**, **Endereço**, **Complemento**, **Bairro**, **UF**, **Município**, **Telefone** e caso o tipo da pessoa selecionado for Jurídica os campos **Nome Responsável** e **CPF Responsável**. O **CPF/CNPJ** e **Tipo de Pessoa** informado na tela de acesso serão exibidos neste momento.

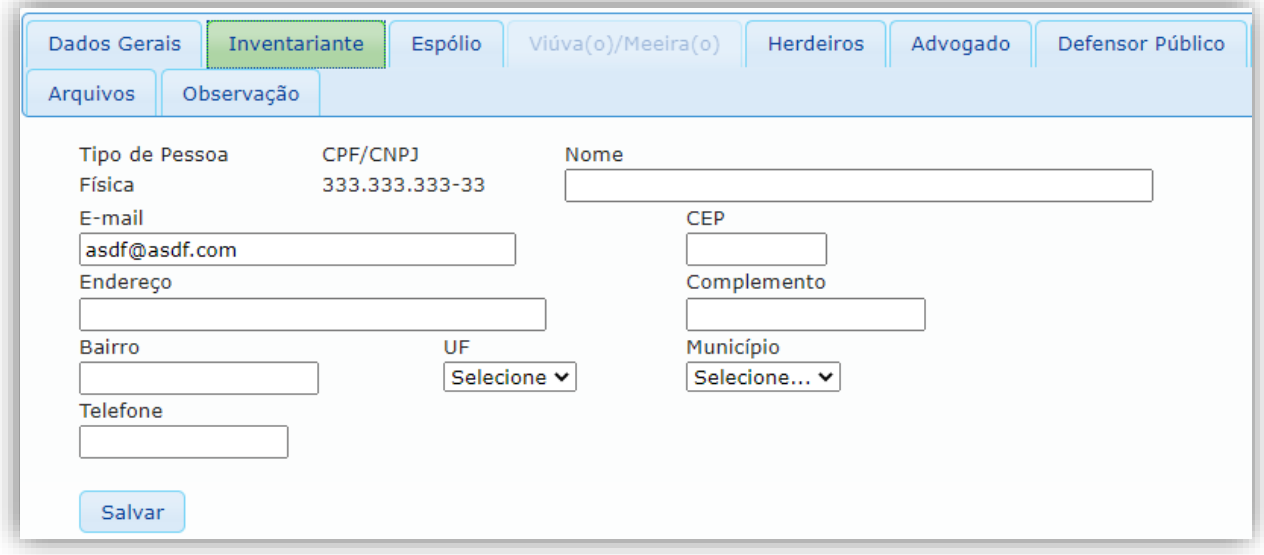

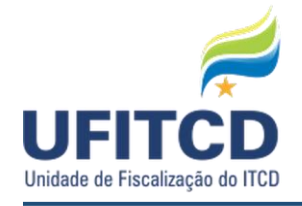

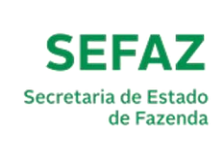

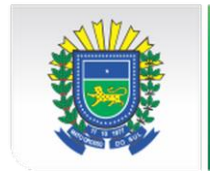

#### **ABA - ESPÓLIO**

Nesta etapa serão solicitados os dados do espólio (o *de cujus,* inventariado). Os campos para preenchimento são **Nome**, **UF**, **Município**, **Estado Civil**, **Regime de Casamento** e **Data de Casamento**. O **CPF/CNPJ** informado na tela de acesso será exibido neste momento.

Veja um exemplo de tela na figura a seguir:

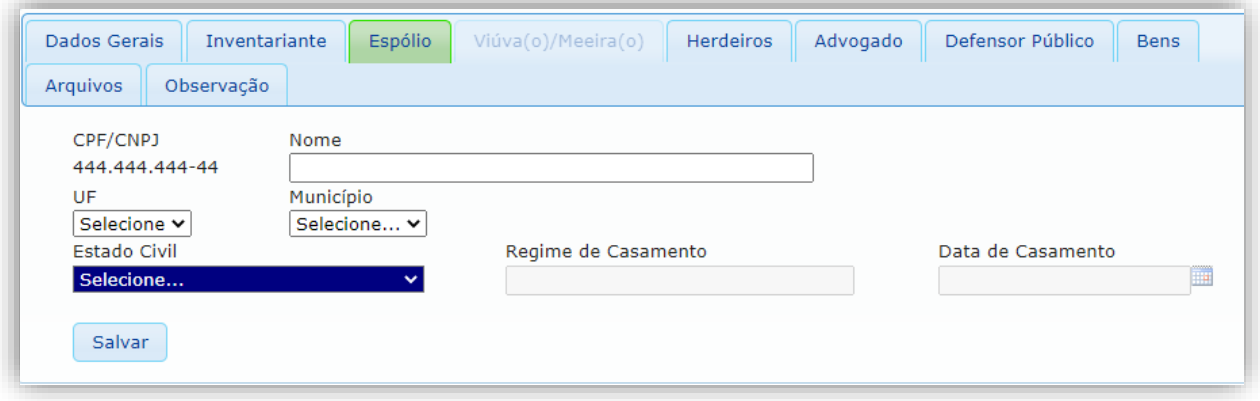

### **ABA – VIÚVA(O)/MEEIRA(O)**

Dependendo do Estado Civil do(a) inventariado(a), essa aba será disponibilizada para preenchimento. Os campos para preenchimento são **CPF, Nome**, **CEP, Endereço, Complemento, Bairro, UF**, **Município**, e **Telefone**.

Veja um exemplo de tela na figura a seguir:

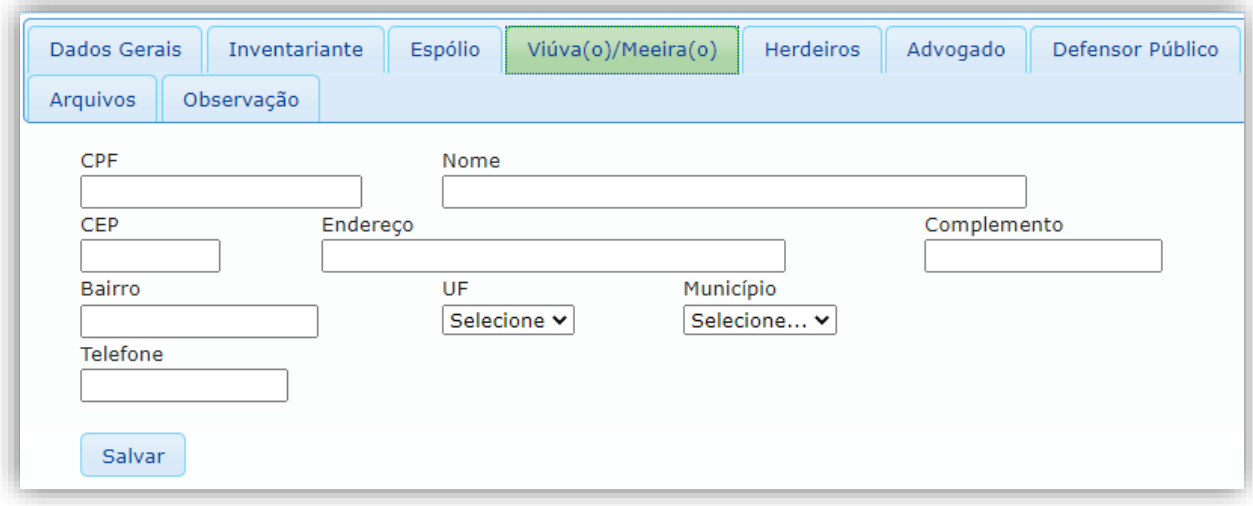

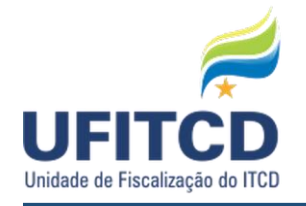

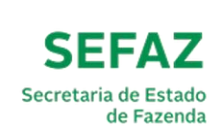

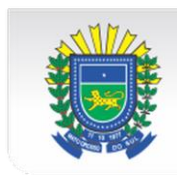

#### **ABA - HERDEIROS**

Nesta etapa serão solicitados os dados dos herdeiros. Haverá uma lista dos herdeiros inseridos, pode-se gerenciar essa lista ao selecionar um herdeiro e clicar nos botões **Alterar Herdeiro** ou **Excluir Herdeiro**. Pode-se inserir um novo herdeiro a lista clicando no botão **Novo Herdeiro**. Veja um exemplo de tela na figura abaixo:

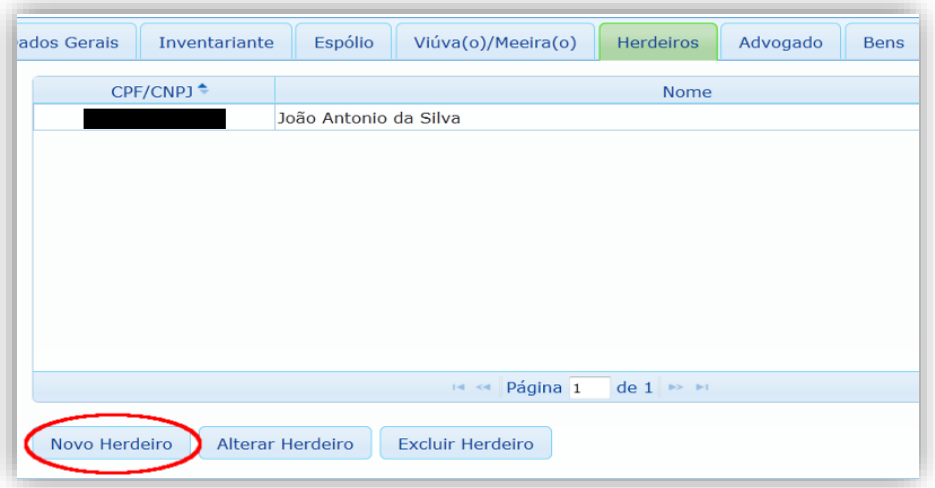

Caso a opção de operação escolhida seja Novo Herdeiro, uma nova janela será aberta e alguns dados referentes ao herdeiro deverão ser informados. Os campos para preenchimento são **CPF**, **Nome**, **CEP**, **Endereço**, **Complemento**, **Bairro**, **UF**, **Município** e **Telefone**. Ao informar um CEP válido os dados referentes ao endereço do herdeiro serão carregados automaticamente. Clique em **Salvar**  para guardar os dados de herdeiro. Veja um exemplo da tela na figura abaixo:

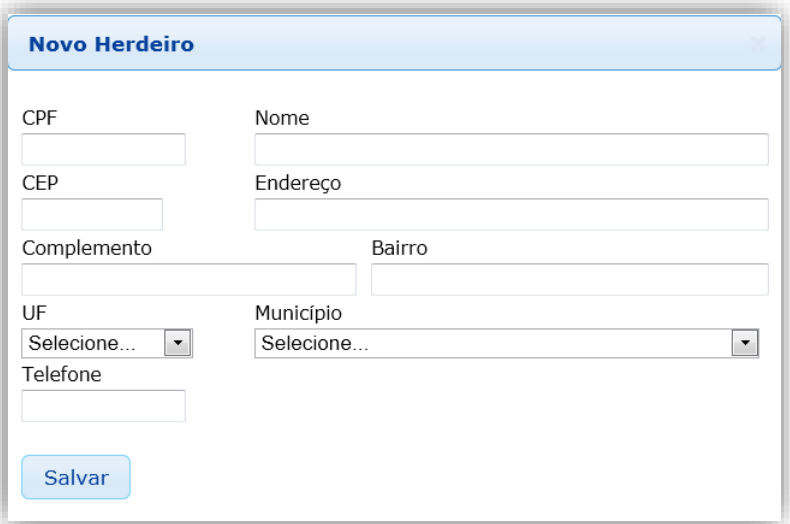

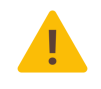

**IMPORTANTE**: incluir todos aqueles com característica de herdeiro, inclusive eventual inventariante ou cônjuge sobrevivente (somente quando efetivamente for herdeiro);

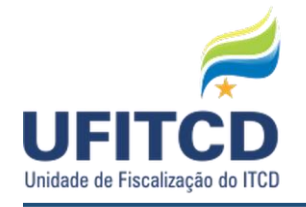

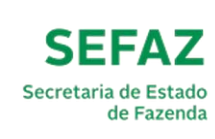

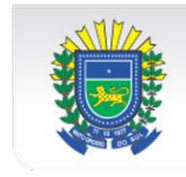

#### **ABA - DONATÁRIO**

Nesta etapa serão solicitados os dados do(s) donatário(s). Os campos para preenchimento são **Nome**, **E-mail**, **CEP**, **Endereço**, **Complemento**, **Bairro**, **UF**, **Município** e **Telefone**. O **CPF/CNPJ** e **Tipo de Pessoa** informado na tela de acesso serão exibidos neste momento.

Veja um exemplo da tela na figura abaixo:

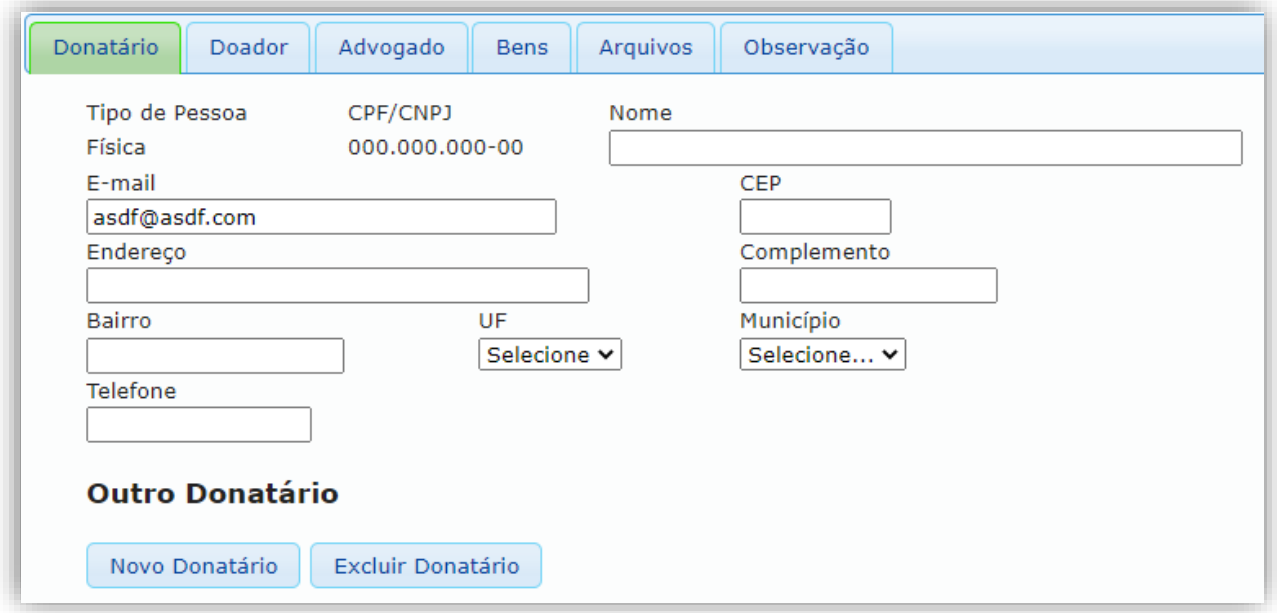

No caso de haver mais de um donatário, pode-se inserir os seus dados ao clicar no botão **Novo Donatário**. Os dados necessários para o novo donatário são **Tipo de Pessoa**, **CPF/CNPJ** e **Nome**.

Os donatários inseridos são exibidos em uma lista que pode ser gerenciada. Além da opção de inserção de Novo Donatário ainda pode-se eliminar o registro de um donatário ao selecionar o mesmo e clicar no botão **Excluir Donatário**.

Veja um exemplo da tela na figura a seguir:

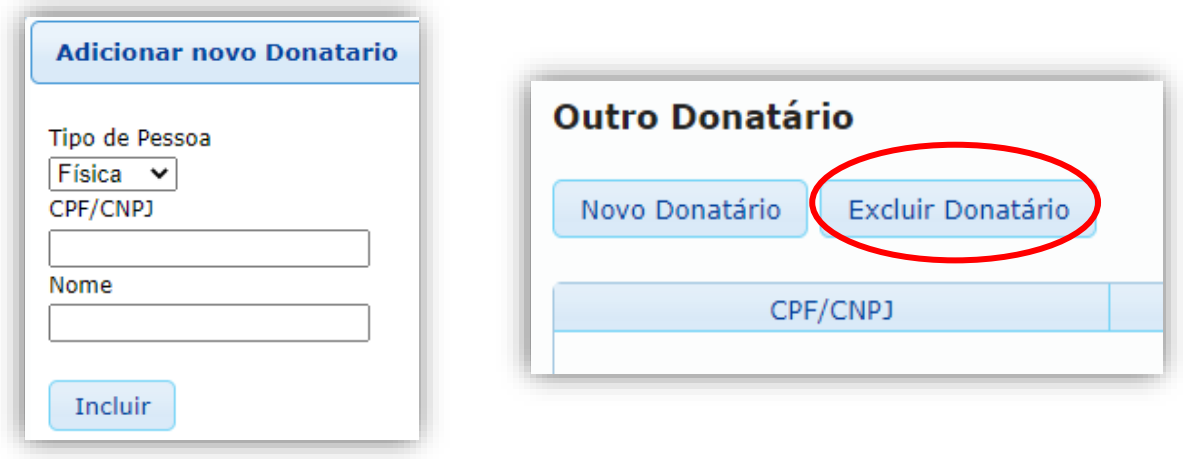

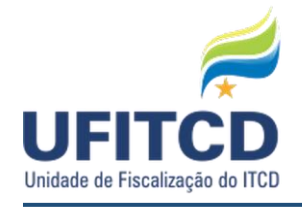

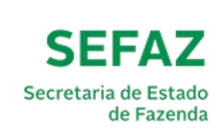

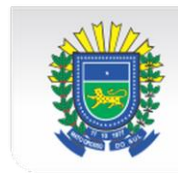

#### **ABA - DOADOR**

Nesta etapa serão solicitados os dados do(s) doador(es). Os campos para preenchimento são **Nome**, **E-mail**, **CEP**, **Endereço**, **Complemento**, **Bairro**, **UF**, **Município**, **Telefone** e caso o tipo da pessoa selecionado for Jurídica os campos **Nome Responsável** e **CPF Responsável**. O **CPF/CNPJ** e **Tipo de Pessoa** informado na tela de acesso serão exibidos neste momento.

Veja um exemplo da tela na figura abaixo:

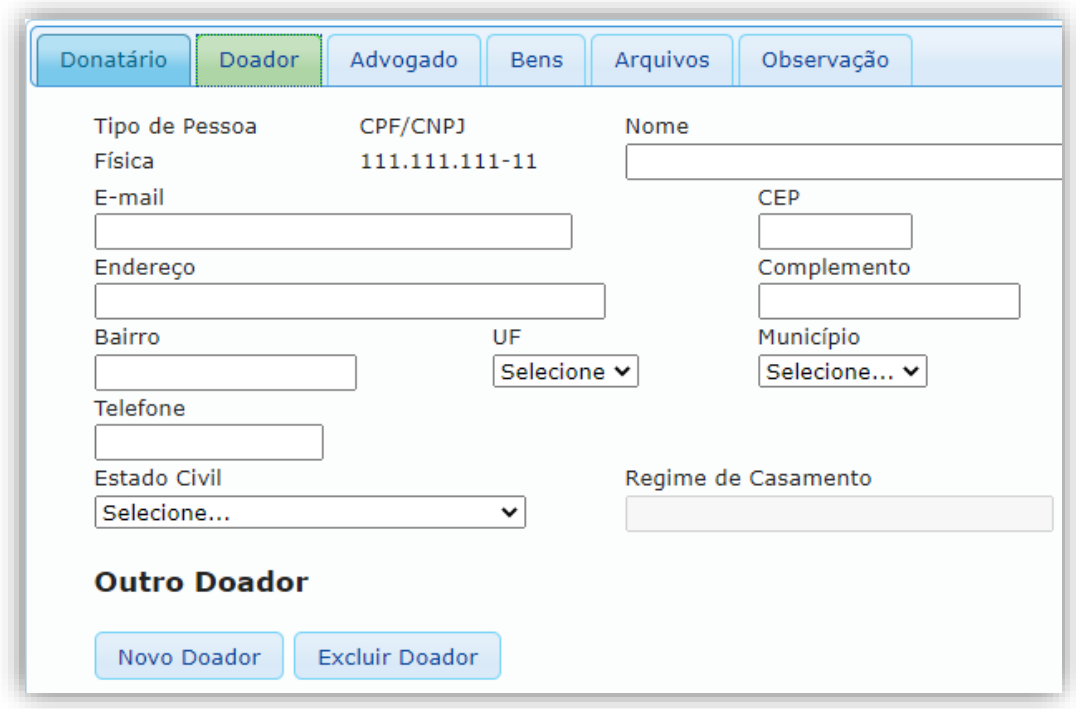

No caso de haver mais de um doador, pode-se inserir os dados do mesmo ao clicar no botão **Novo Doador**. Os dados necessários para o novo doador são **Tipo de Pessoa**, **CPF/CNPJ** e **Nome**.

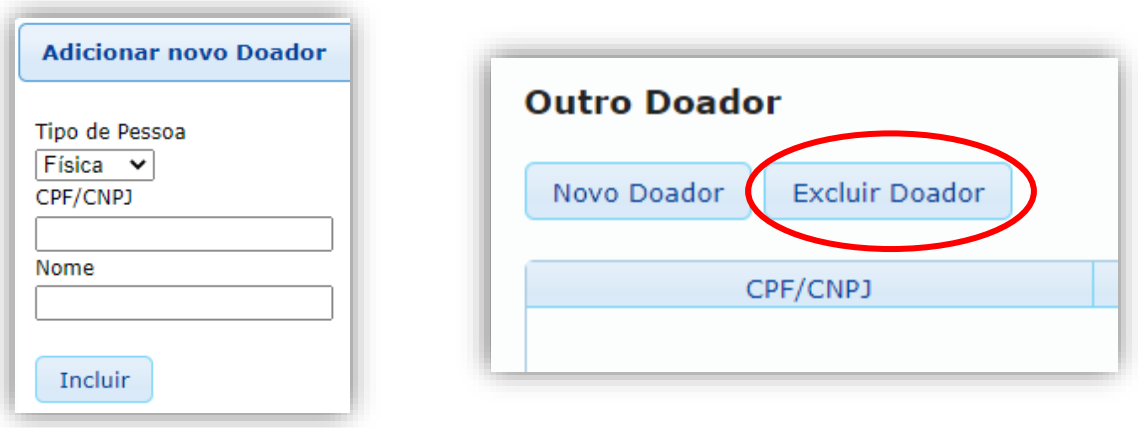

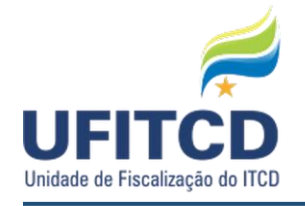

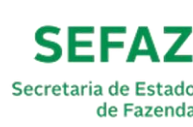

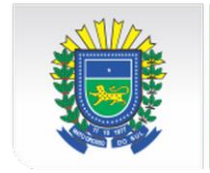

#### **ABA - ADVOGADO**

Nesta etapa serão solicitados os dados do advogado. Os campos para preenchimento são **Nome**, **Email**, **UF da OAB** e **Número da OAB**. Veja um exemplo da tela na figura abaixo:

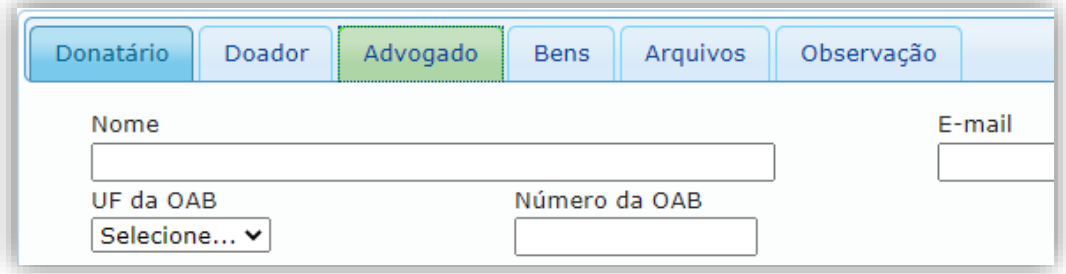

### **ABA - SEPARANDO(A)/SEPARANDA(O)**

Nesta etapa serão solicitados os dados do separando e separanda. Essas telas são idênticas, e os campos para preenchimento nelas são **Nome**, **E-mail**, **CEP**, **Endereço**, **Complemento**, **Bairro**, **UF**, **Município** e **Telefone**.

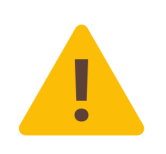

**IMPORTANTE**: Nas separações, sempre **incluir TODOS os bens comuns** do casal à época da separação (não há necessidade de inclusão dos bens particulares), independentemente da UF em que se localizem, pois o imposto é calculado apenas sobre eventual diferença na partilha, não sobre bem específico.

Os campos com dados de CPF informados na tela de acesso serão exibidos neste momento. Veja um exemplo da tela na figura abaixo:

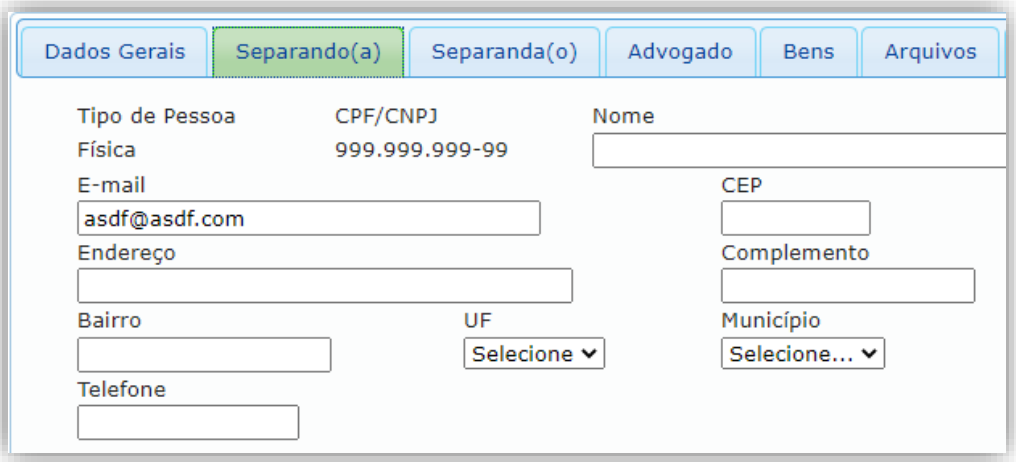

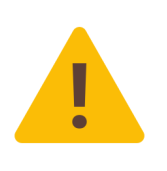

**IMPORTANTE:** Nas partilhas decorrentes de divórcios/separações, caso ocorra **doação** de bem para descendente ou terceiro, deverá ser preenchida também a guia referente a tal doação (Tipo da operação: SIMPLES ou COM RESERVA DE USUFRUTO, conforme o caso), que será *independente da guia do divórcio* (Tipo da operação: SEPARAÇÃO/DIVÓRCIO).

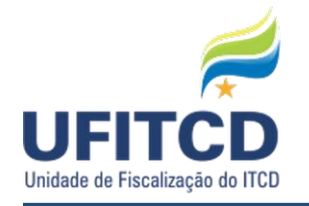

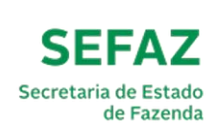

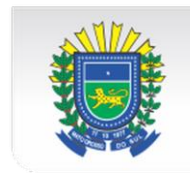

#### **ABA - BENS (TIPOS E ESPÉCIES)**

Nesta etapa serão solicitados os dados dos bens transmitidos. Todos os bens inseridos serão apresentados em uma lista. É possível consultar os bens inseridos selecionando os itens **Tipo do Bem** e **Espécie do Bem**.

Veja um exemplo da tela na figura abaixo:

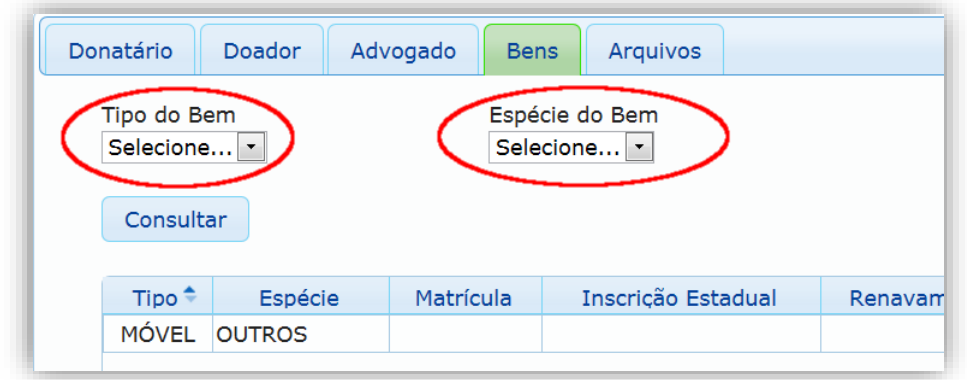

Para inserir um novo bem clique no botão **Novo**. Veja um exemplo da tela na figura abaixo:

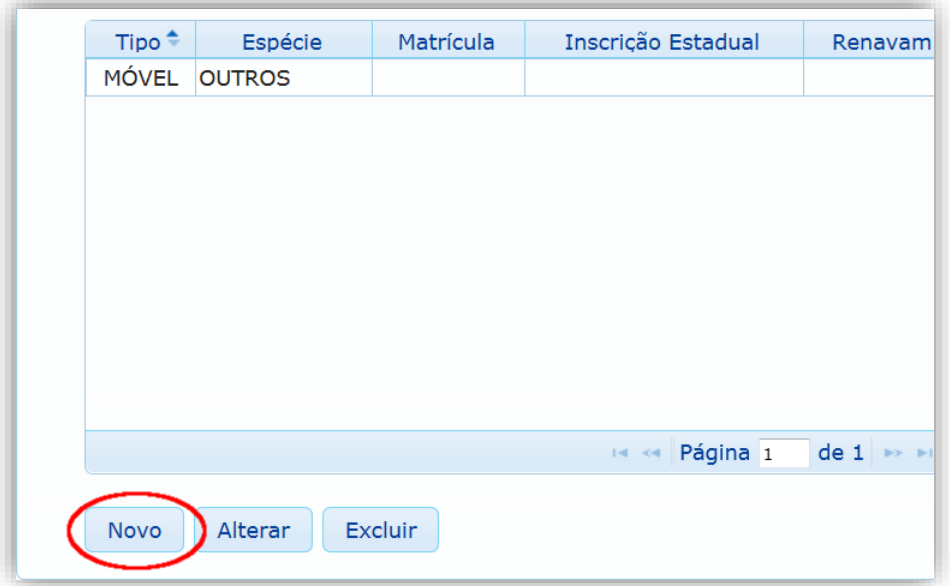

Se a opção *Novo* for acionada, uma janela será aberta para inserção de um novo bem.

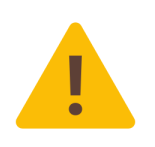

**IMPORTANTE**: Nos casos de inventário, quando houver **bens particulares** do *de cujus*, fazer menção a eles no campo de Observações; Além disso, sempre **incluir o percentual de propriedade do casal**, conforme o regime de bens, pois a MEAÇÃO será abatida no momento do cálculo.

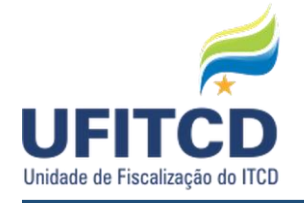

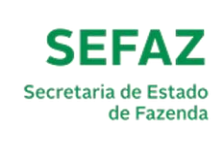

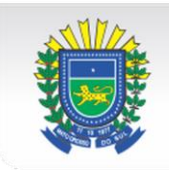

Os campos necessários ao preenchimento variam de acordo com o **Tipo do Bem** e **Espécie do Bem**. Se o Tipo do Bem selecionado for **IMÓVEL**, as espécies habilitadas para esse tipo serão: **RURAL** e **URBANO**.

### **A)IMÓVEL RURAL**

Se a espécie escolhida for RURAL os campos para preenchimento habilitados serão os seguintes: **Matrícula**, **Inscrição Estadual**, **Localização**, **Complemento**, **Finalidade**, **Tipo do Imóvel**, **Descrição**, **Área Total**, **Área Doada/Inventariada**, **UF**, **Município**, **Valor Total e o campo referente à porcentagem total de propriedade** do imóvel (se a Natureza da Operação for DOAÇÃO, então o campo Percentual que será doado também estará habilitado para o preenchimento).

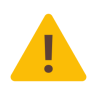

**IMPORTANTE**: Para imóveis rurais, preencher a ÁREA TOTAL exatamente conforme a matrícula, não a área possuída pelo transmitente.

A área possuída e efetivamente transmitida será verificada pelo *percentual de propriedade* (obtido pela divisão da área pertencente ao transmitente pela área total do imóvel, exemplo: área total 859,46580 ha | área de propriedade do transmitente: 256,45000 ha | percentual de propriedade: 29,84%).

Por padrão, o sistema pede a inclusão de **5 casas após a vírgula**. Exemplos: 29,35000 (vinte e nove hectares e três mil e quinhentos metros quadrados); 800,00000 (oitocentos hectares); 1.250,55480 (um mil, duzentos e cinquenta hectares e cinco mil, quinhentos e quarenta e oito metros quadrados);

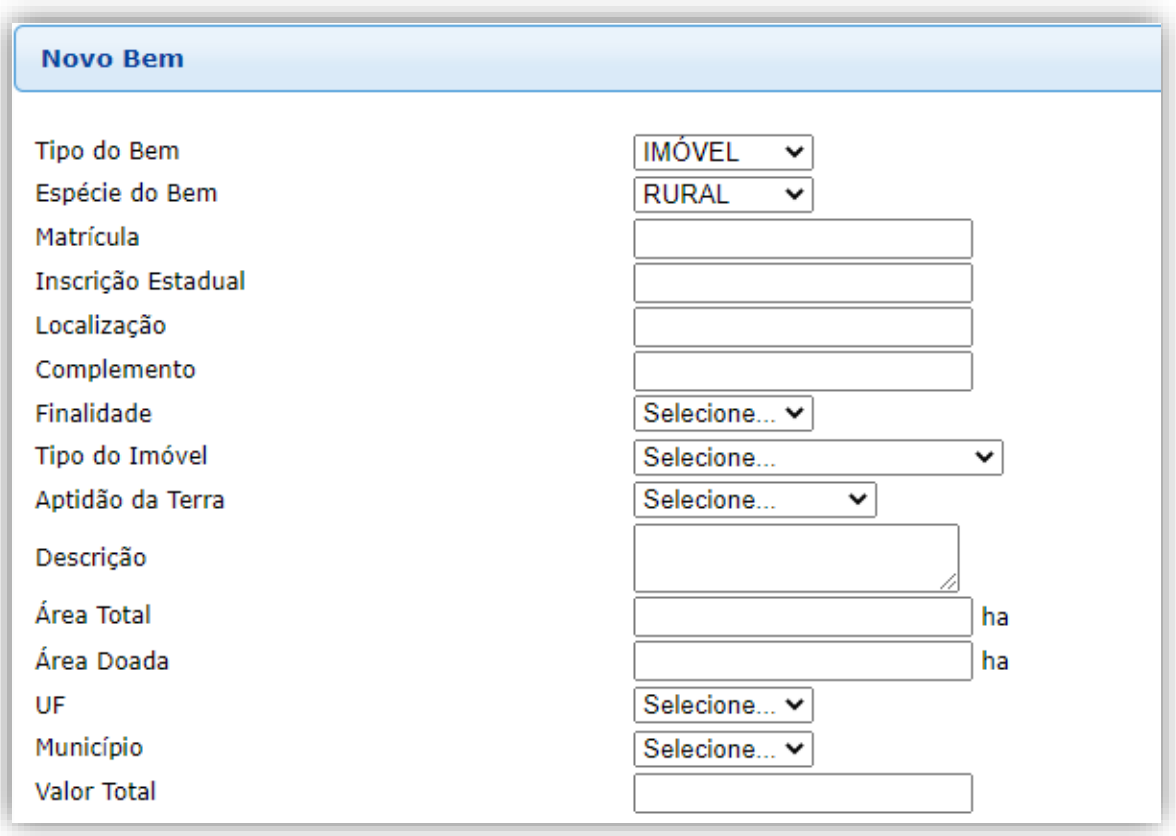

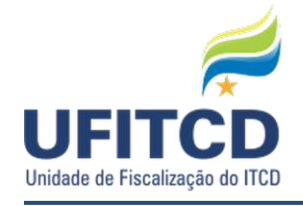

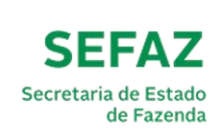

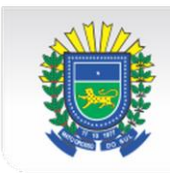

### **B)IMÓVEL URBANO**

Se a espécie escolhida for URBANO, os campos para preenchimento habilitados serão os seguintes: **Matrícula, Inscrição Municipal, Nome/Denominação do Imóvel, Endereço, Complemento, Bairro, Finalidade, Tipo do Imóvel, Lote, Quadra, Área do Terreno, Área Construída, UF, Município, Valor Total e o campo referente à porcentagem total de propriedade** do imóvel (se a Natureza da Operação for DOAÇÃO, então o campo Percentual que será doado também estará habilitado para o preenchimento).

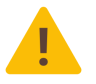

**IMPORTANTE**: Se o imóvel tiver *mais de uma inscrição municipal*, informar as demais no campo Nome/Denominação do Imóvel.

Veja um exemplo da tela na figura abaixo:

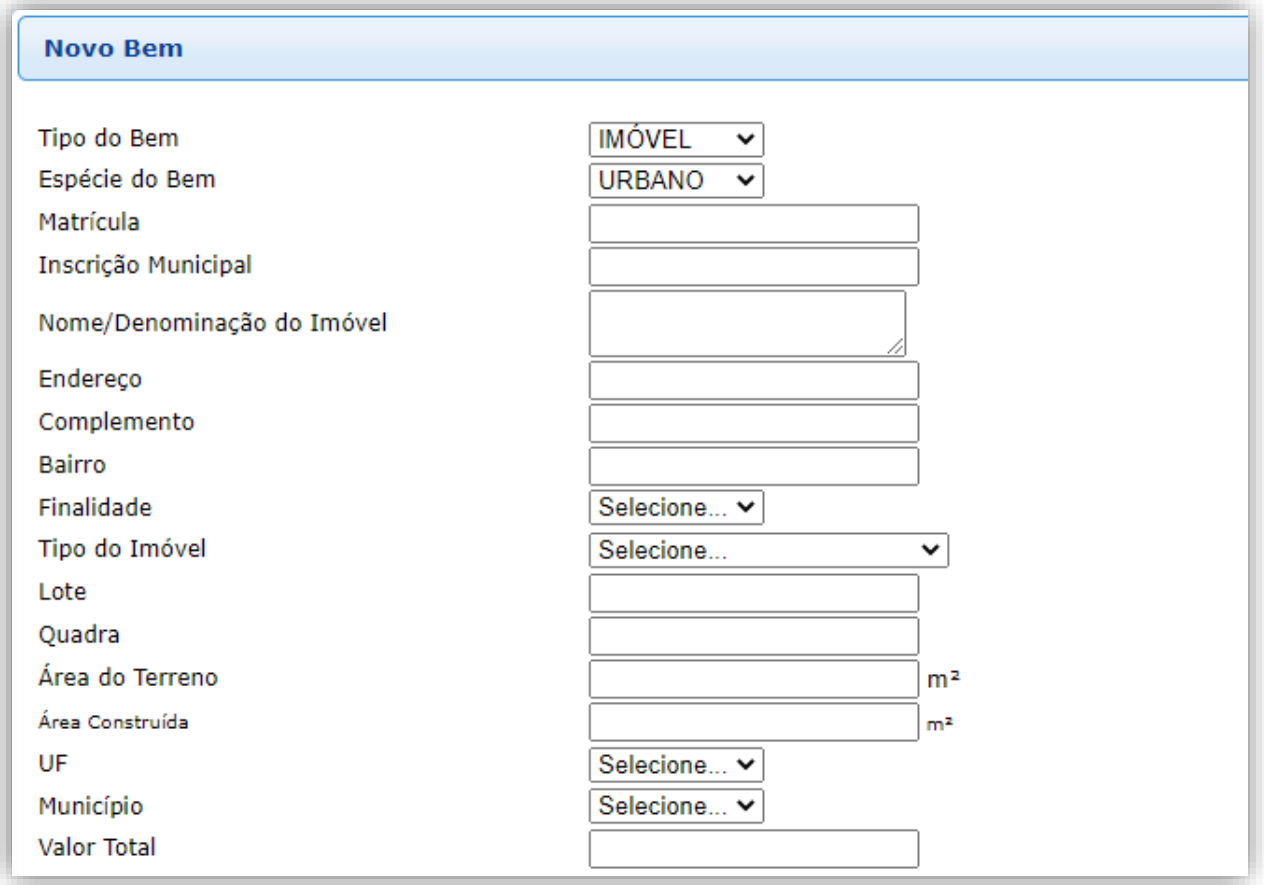

#### **C)AÇÃO** (UTILIZAR PARA ATIVOS FINANCEIROS NEGOCIADOS EM BOLSA DE VALORES)

Se a espécie escolhida for AÇÃO, os campos para preenchimento habilitados serão os seguintes: **Nome do Banco**, **Identificação**, **Quantidade**, **UF**, **Município**, **Valor Total** e o campo referente à porcentagem total de propriedade do móvel (se a Natureza da Operação for DOAÇÃO, então o campo **Percentual que será doado** também estará habilitado para o preenchimento).

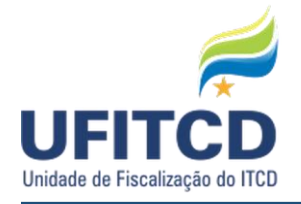

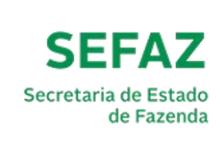

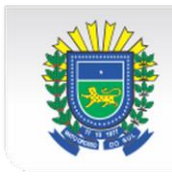

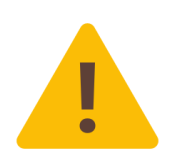

**IMPORTANTE**: O campo "identificação" deve corresponder ao seu **ticker de negociação**, que é o código pelo qual a ação é negociada. Exemplo: PETR4, para Petrobrás, BBAS3, para Banco do Brasil etc. O ticker pode ser verificado no extrato da corretora ou instituição financeira que detém a custódia dos ativos. Deve ser incluído um bem na guia para cada ativo distinto;

Veja um exemplo da tela na figura abaixo:

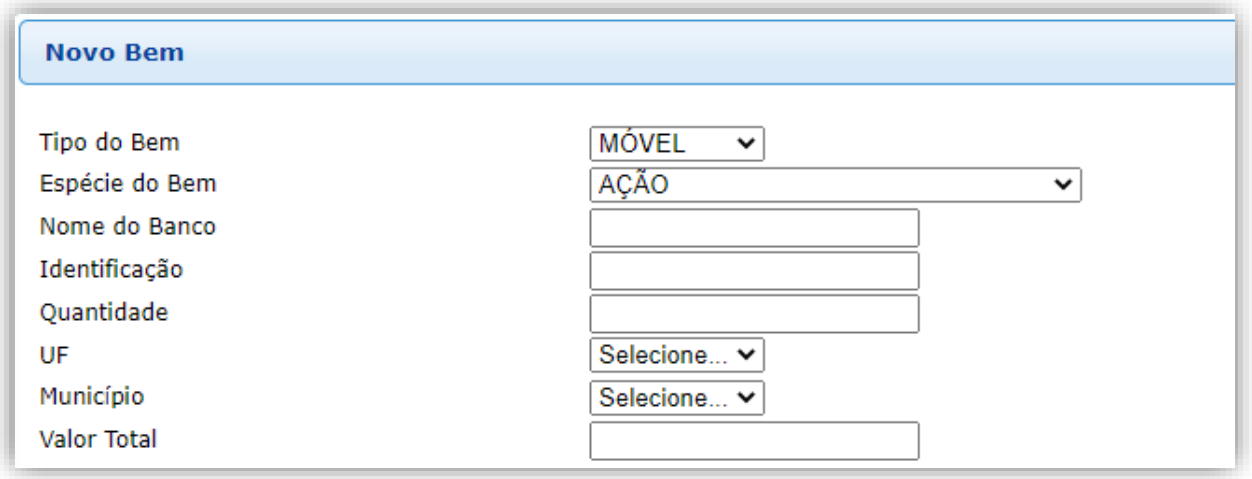

#### **D)NUMERÁRIOS/APLICAÇÕES/TÍTULOS** (UTILIZAR PARA QUAISQUER TIPOS DE ATIVOS FINANCEIROS MONETÁRIOS)

Se a espécie escolhida for NUMERÁRIOS/APLICAÇÕES/TÍTULOS, os campos para preenchimento habilitados serão os seguintes: **Banco**, **Agência**, **Espécie**, **Conta**, **UF**, **Município**, **Valor Total** e o campo referente à porcentagem total de propriedade do móvel (se a Natureza da Operação for DOAÇÃO, então o campo **Percentual que será doado** também estará habilitado para o preenchimento).

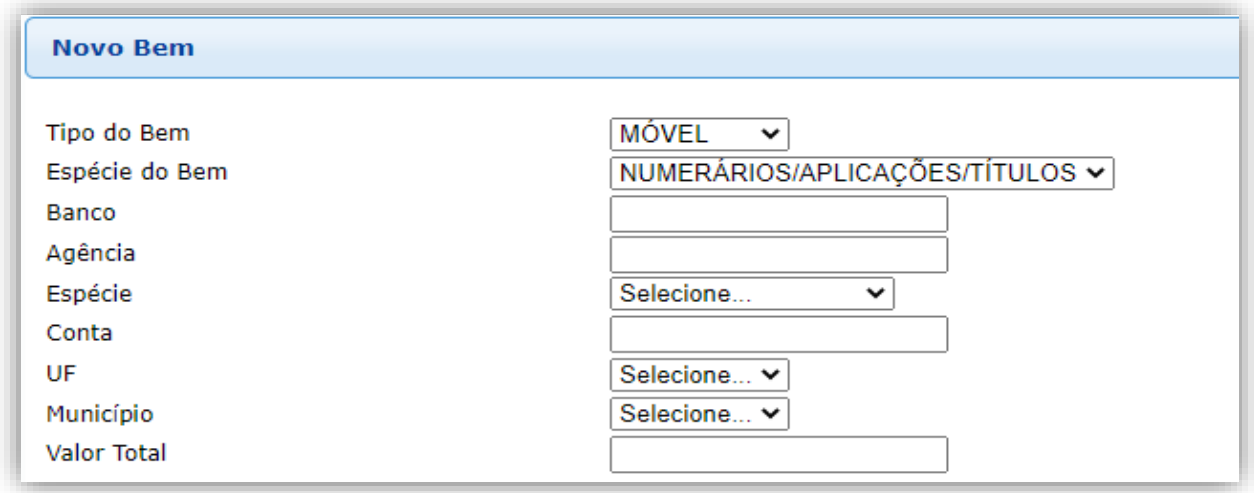

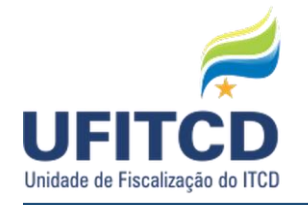

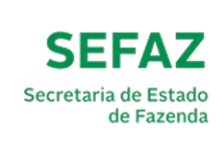

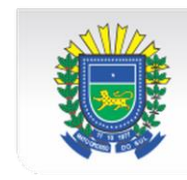

### **E) EQUIPAMENTO AGRÍCOLA**

Se a espécie escolhida for EQUIPAMENTO AGRÍCOLA, os campos para preenchimento habilitados serão os seguintes: **Marca**, **Modelo**, **Ano**, **UF**, **Município**, **Valor Total** e o campo referente à porcentagem total de propriedade do móvel (se a Natureza da Operação for DOAÇÃO, então o campo **Percentual que será doado** também estará habilitado para o preenchimento). Veja um exemplo da tela na figura abaixo:

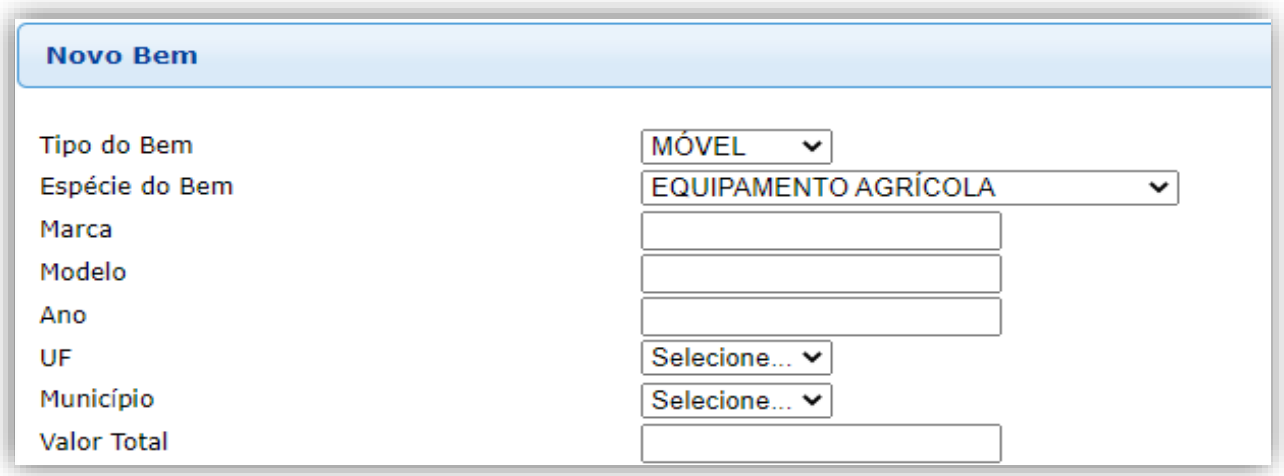

#### **F) EMPRESA** (UTILIZAR PARA COTAS EMPRESARIAIS OU AÇÕES DE SOCIEDADES ANÔNIMAS DE CAPITAL FECHADO)

Se a espécie escolhida for EMPRESA, os campos para preenchimento habilitados serão os seguintes: **Inscrição Estadual**, **CNPJ**, **Razão Social/Denominação do móvel**, **Cotas**, **Capital Social**, **Descrição Patrimonial**, **UF**, **Município**, **Valor Total** e o campo referente à porcentagem total de propriedade do móvel (se a Natureza da Operação for DOAÇÃO, então o campo **Percentual que será doado**  também estará habilitado para o preenchimento).

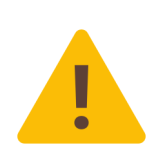

**IMPORTANTE**: caso a empresa possua *BENS IMÓVEIS* em seu Ativo Imobilizado, deverão ser anexados à Guia: RELAÇÃO DISCRIMINANDO ESSES BENS, assinada por profissional contabilista, e todos os DOCUMENTOS A RELATIVOS A TAIS IMÓVEIS (IPTU, DITR, matrícula etc.);

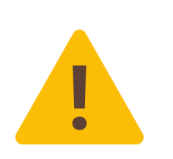

**IMPORTANTE**: Quando a empresa objeto da transmissão *não for obrigada à elaboração de Balanço Patrimonial*, incluir DECLARAÇÃO**,** assinada por profissional contabilista, que justifique tal dispensa (Sugestão de nome para o arquivo: "Declaração contador – Empresa XXX");

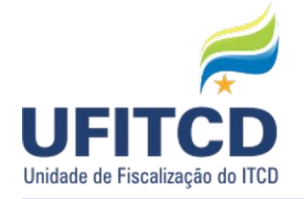

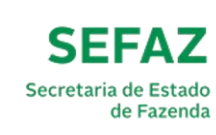

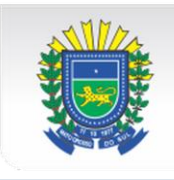

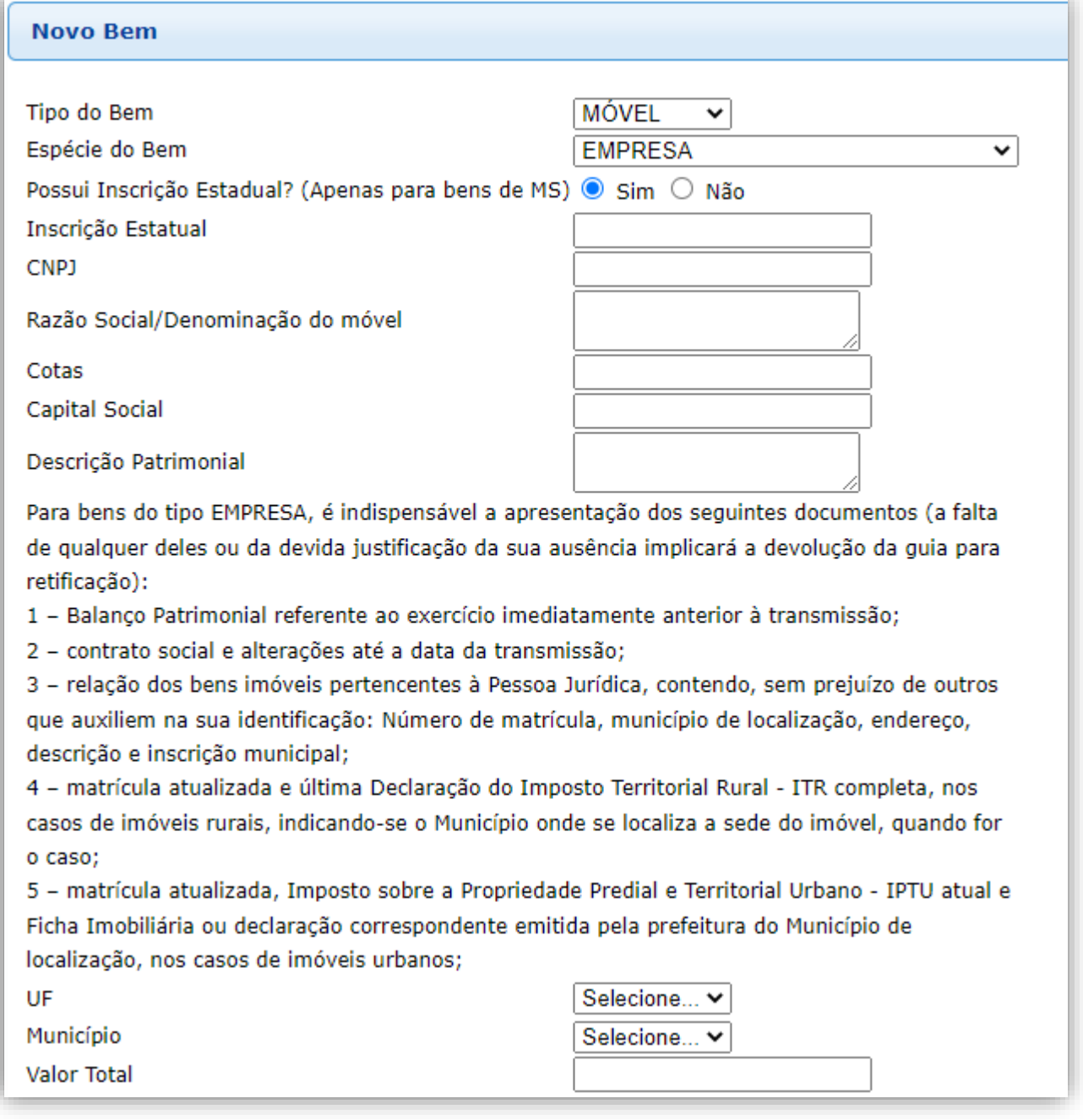

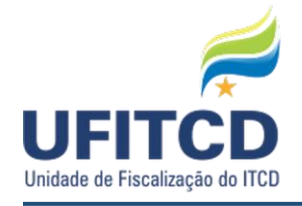

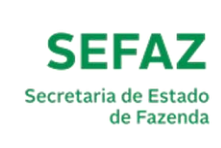

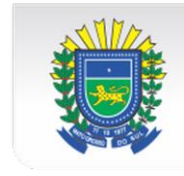

#### **G)SEMOVENTES** (UTILIZAR NA TRANSMISSÃO DE ANIMAIS)

Se a espécie escolhida for SEMOVENTES, outro campo de seleção será habilitado para preenchimento: **Tipo de Semovente**. Os tipos de semoventes habilitados para escolha são: **BOVINOS FÊMEAS**, **BOVINOS MACHOS**, **AVES**, **ASININOS (JUMENTOS/BURROS/MULAS)**, **CAPRINOS (BODES/CABRAS)**, **EQUINOS**, **OVINOS (CARNEIROS/OVELHAS)**, **SUÍNOS** e **OUTROS**.

Se o tipo escolhido for BOVINOS FÊMEAS ou BOVINOS MACHOS, os campos habilitados para o preenchimento serão os seguintes: **Inscrição Estadual**, Eras/Faixa de **00 – 04M**, **04 – 12M**, **24 – 36M**,**+ 36M**, **BOIADEIRA**, **TOURO/TOURINO**, **Descrição**, **UF**, **Município**, **Valor Total**, e o campo referente à porcentagem total de propriedade do móvel (se a Natureza da Operação for DOAÇÃO, então o campo **Percentual que será doado** também estará habilitado para o preenchimento).

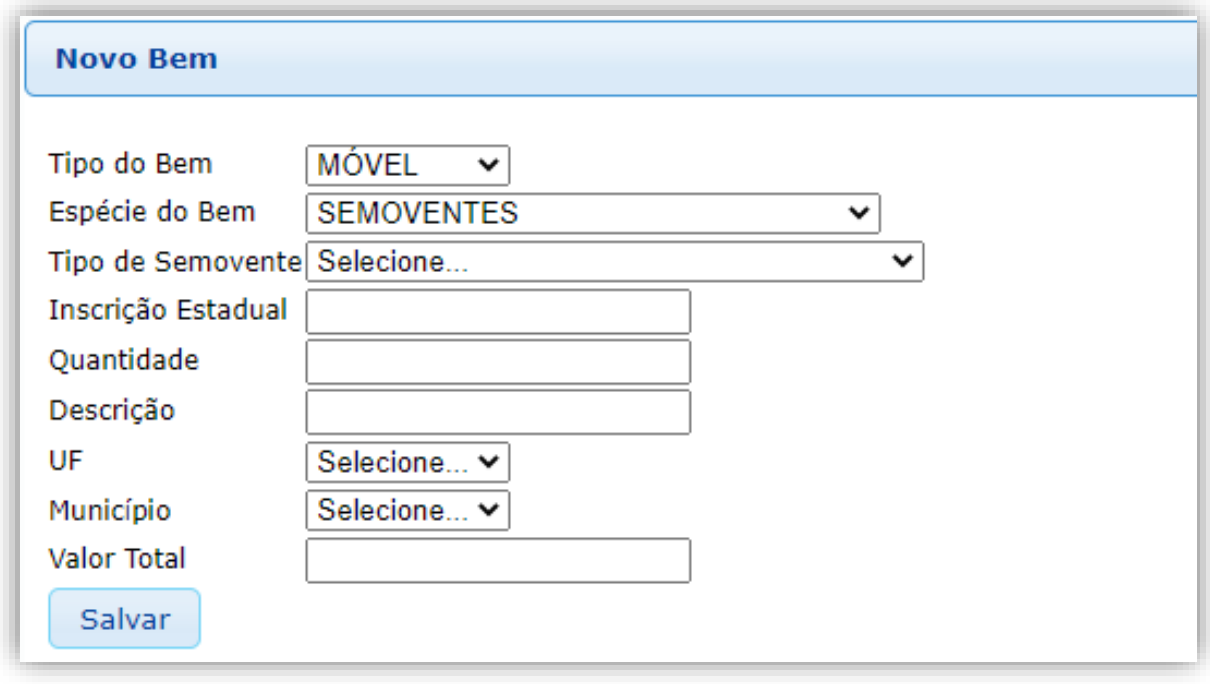

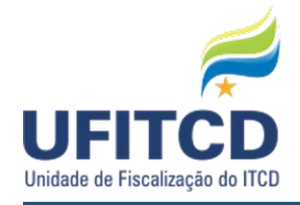

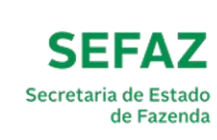

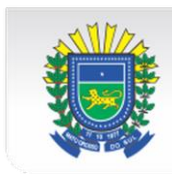

### **H) VEÍCULO**

Se a espécie escolhida for VEÍCULO, os campos para preenchimento habilitados serão os seguintes: **Placa**, **Renavam**, **Marca**, **Modelo**, **Ano**, **UF**, **Município**, **Valor Total** e o campo referente à porcentagem total de propriedade do móvel (se a Natureza da Operação for DOAÇÃO, então o campo **Percentual que será doado** também estará habilitado para o preenchimento). Veja um exemplo da tela na figura abaixo:

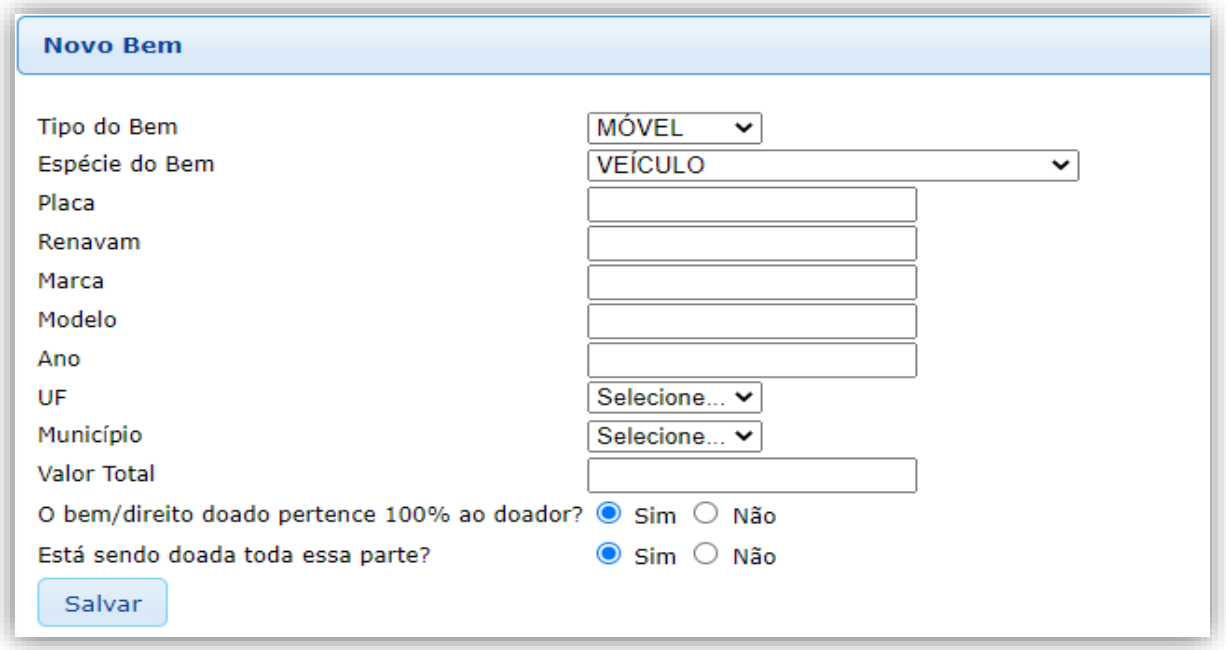

#### **I) OUTROS** (UTILIZAR QUANDO O BEM OU DIREITO TRANSMITIDO NÃO SE ENCAIXAR NAS DEMAIS ESPÉCIES)

Se a espécie escolhida for OUTROS, os campos para preenchimento habilitados serão os seguintes: **Descrição**, **UF**, **Município**, **Valor Total** e o campo referente à porcentagem total de propriedade do móvel (se a Natureza da Operação for DOAÇÃO, então o campo **Percentual que será doado**  também estará habilitado para o preenchimento). Veja um exemplo da tela na figura abaixo:

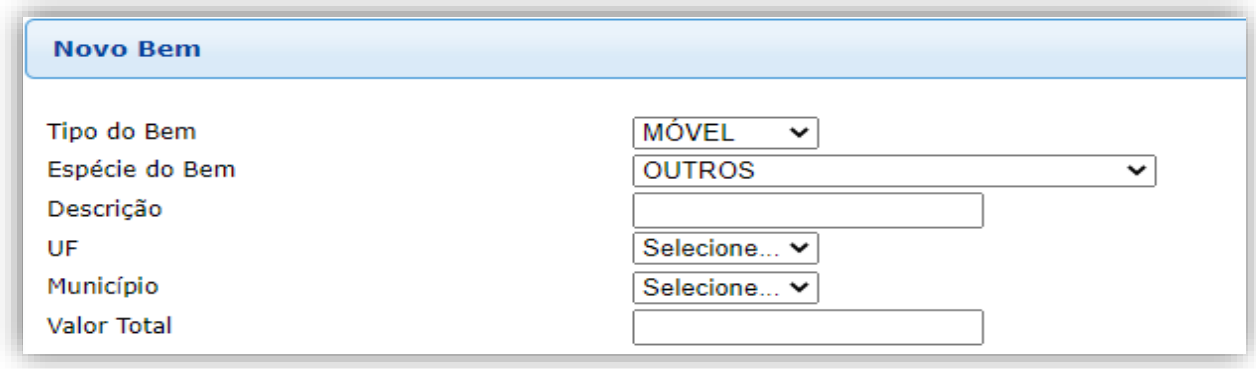

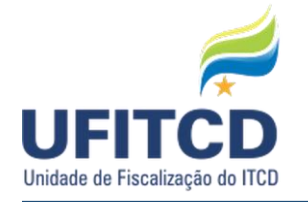

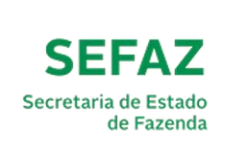

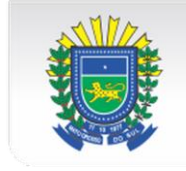

Após inserir os dados relacionados ao novo bem, basta clicar no botão **Salvar** para que as informações possam ser validadas.

Veja um exemplo da tela na figura abaixo:

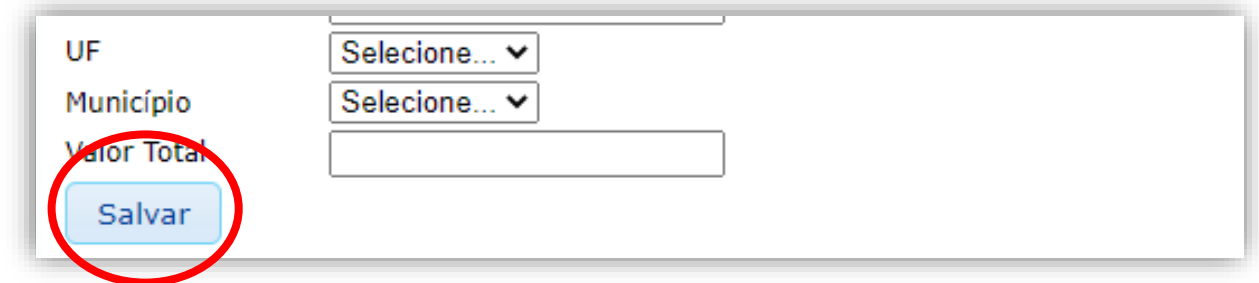

Há ainda a possibilidade de gerenciar os bens inseridos na guia. As operações habilitadas para os bens inseridos são sua alteração e exclusão, essas ações podem ser acionadas ao se clicar nos botões **Alterar** e **Excluir**.

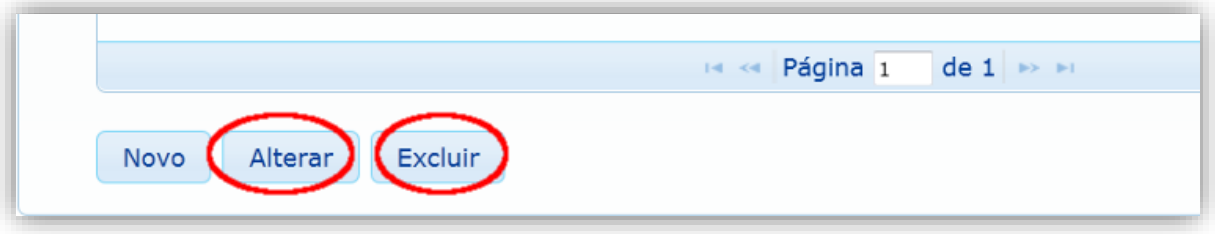

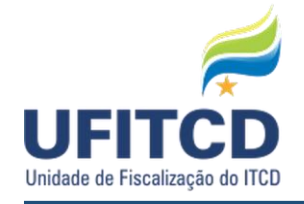

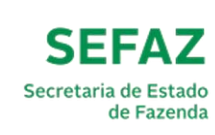

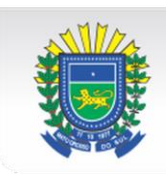

#### **ABA - ARQUIVOS:**

Nesta etapa deverão ser enviados os arquivos, documentos necessários para o processo de análise da guia. Todos os arquivos inseridos serão apresentados em uma lista.

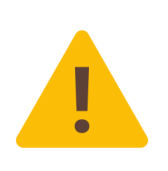

**IMPORTANTE: Digitalize documentos que contenham mais de uma página**, como Declaração de ITR (DITR) e certidões de matrícula, em **um arquivo só, preferencialmente em formato PDF,** *evitando-se a criação de um arquivo para cada página* (exceção somente quando esse arquivo ultrapassar o tamanho máximo permitido).

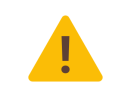

**IMPORTANTE:** Utilize UM ARQUIVO PARA CADA DOCUMENTO, não havendo necessidade de agrupamento de declarações de diversos imóveis no mesmo arquivo;

**Renomeie os arquivos que serão enviados**, de forma a facilitar a correta identificação de cada arquivo pelo avaliador. Quanto melhor identificados estiverem os arquivos, mais ágil será a análise da guia. Segue quadro com *exemplos* para os nomes dos arquivos enviados:

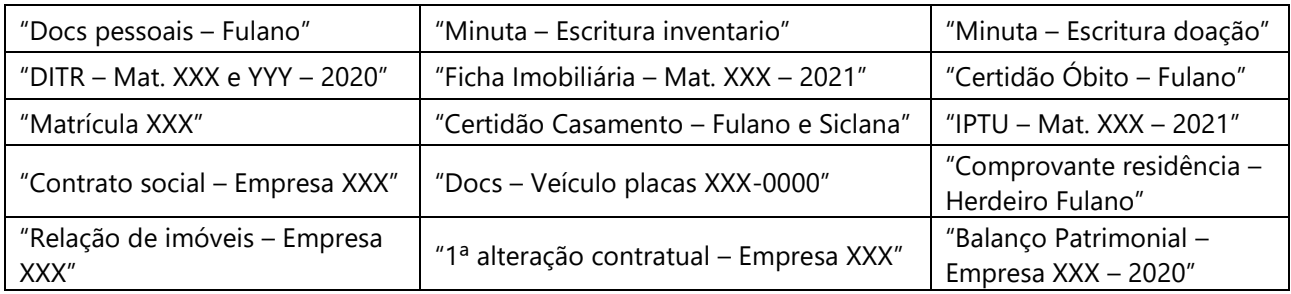

É possível consultar os arquivos inseridos selecionando o **Tipo de Documento**. Veja um exemplo da tela na figura abaixo:

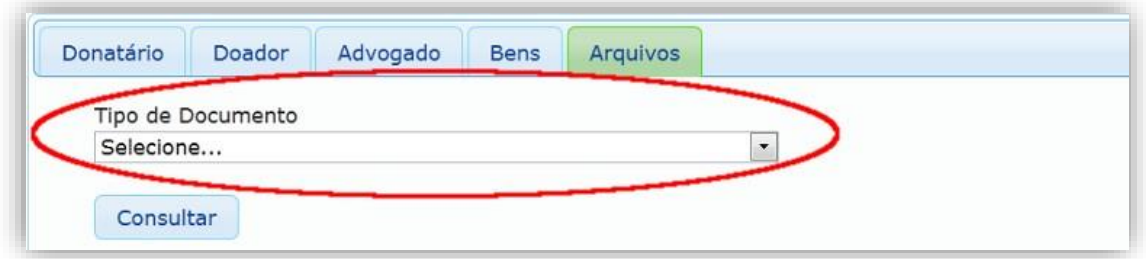

Para inserir um novo arquivo clique no botão **Anexar**. Veja um exemplo da tela na figura abaixo:

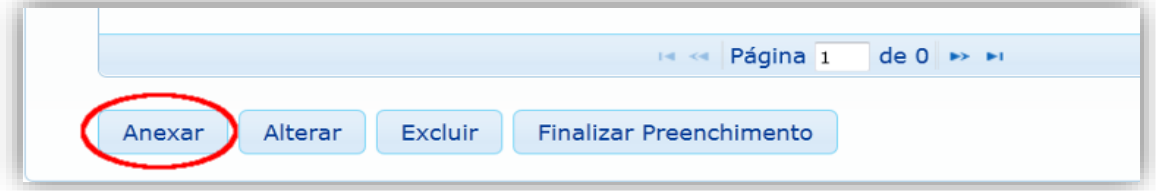

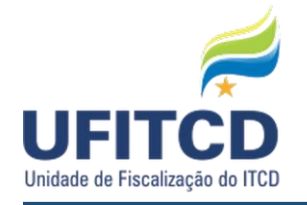

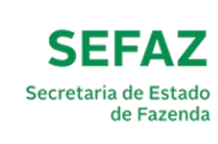

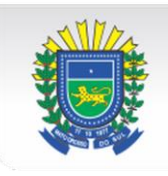

Se a opção Anexar for acionada, uma janela será aberta para inserção de um novo arquivo. Será habilitado o campo **Tipo do Documento**. Há diversas opções para o tipo do arquivo. Selecione a que for mais adequada, de modo a facilitar a análise da guia. A escolha de um tipo de documento é obrigatória.

O próximo passo é escolher o arquivo a ser enviado para a guia. Para isto basta clicar no botão **Procurar** e localizar o arquivo a ser enviado. O envio de arquivos segue algumas regras: não podem ultrapassar o tamanho de **4MB** e devem ser arquivos de imagem (**JPG, JPEG, BMP ou PNG**) ou texto (**PDF, TXT, DOC ou DOCX**). Para efetivar o envio de um arquivo selecionado basta clicar no botão **Enviar Arquivo**.

Veja um exemplo da tela na figura abaixo:

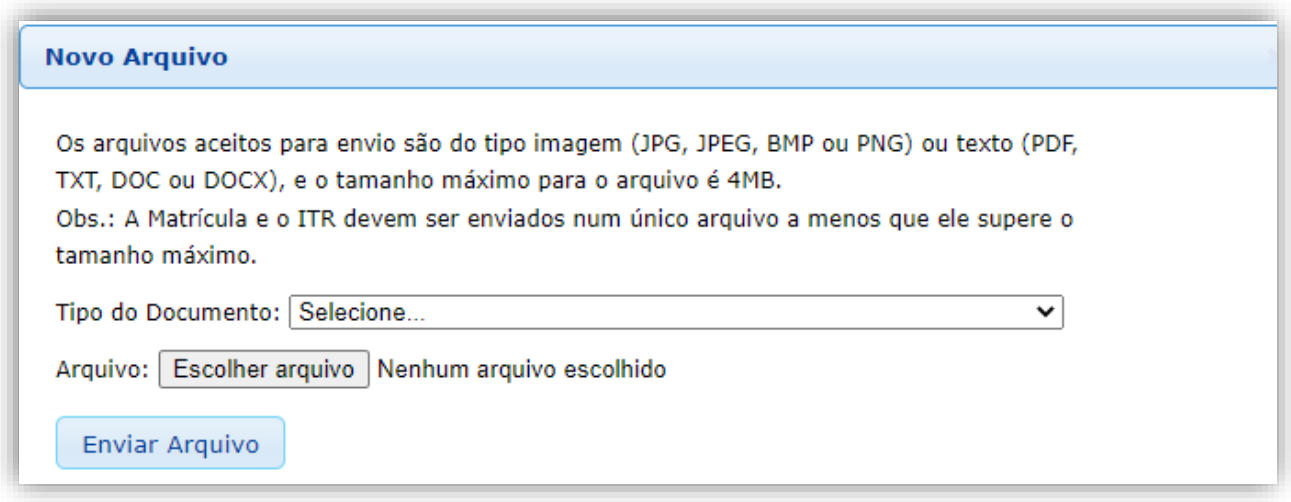

Caso haja a necessidade de eliminar o registro de um arquivo basta excluí-lo clicando no botão **Excluir**.

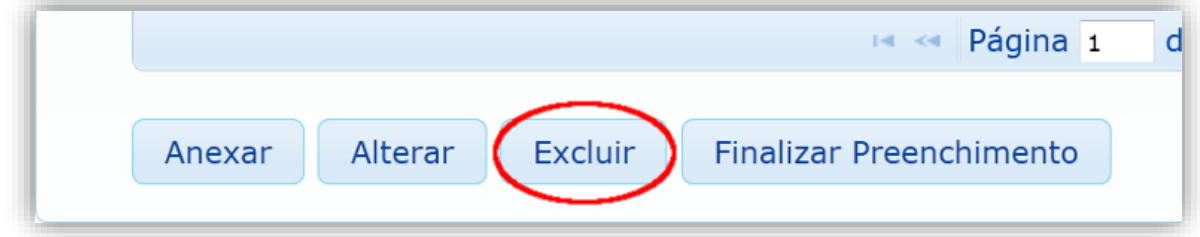

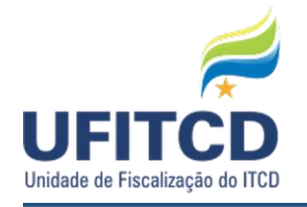

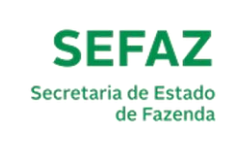

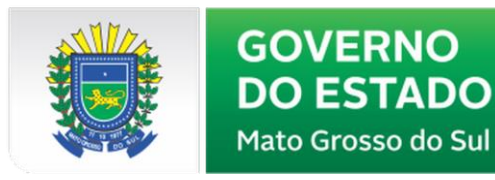

### **FIM DO PREENCHIMENTO DA GUIA**

Após preencher os demais dados da guia, é necessário finalizar o seu preenchimento. Para fazer isso, navegue até a aba **Arquivos** e clique no botão **Finalizar Preenchimento**.

Veja um exemplo da tela na figura abaixo:

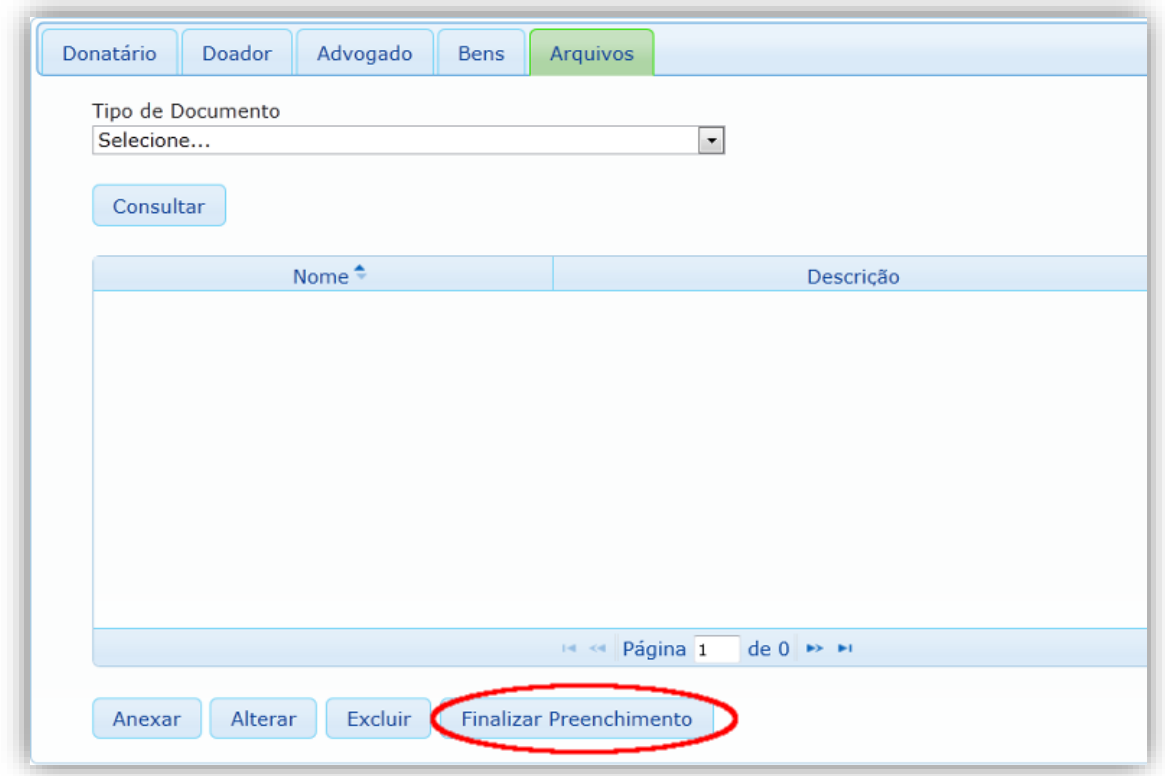

Depois de processados os dados, será solicitado o preenchimento dos dados do RESPONSÁVEL PELO PREENCHIMENTO da guia. Os campos habilitados para o preenchimento são: **Nome**, **CPF**, **Email** e **Telefone**. Para salvar as informações do responsável basta clicar no botão **Salvar informações do Responsável e Validar Guia**. Veja um exemplo da tela na figura abaixo:

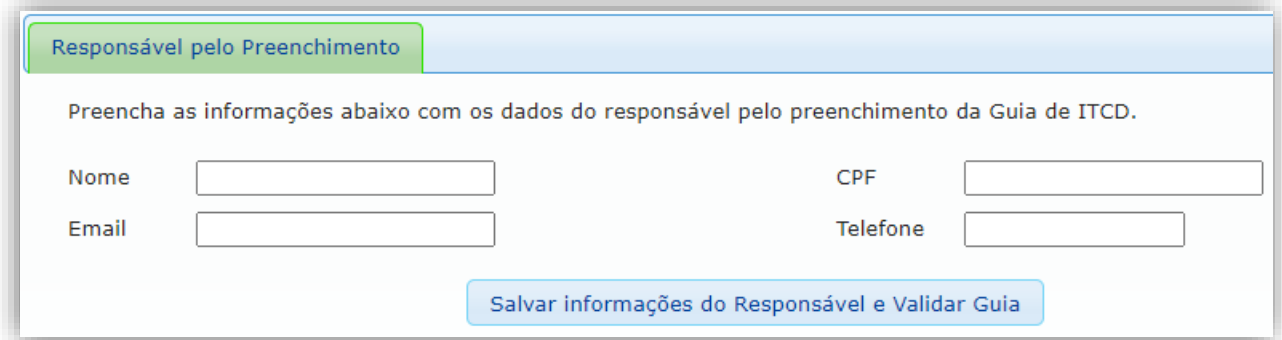

Assim que as informações do responsável tiverem sido salvas, uma tela com a situação dos dados

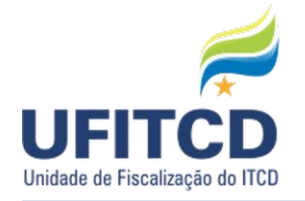

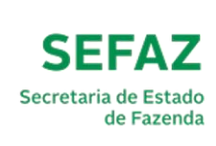

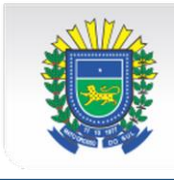

informados será apresentada. Caso haja dados que não puderem ser devidamente validados, será disponibilizada a possibilidade de edição desses dados para correção dos erros.

Caso não haja nenhum erro, será possível tomar duas ações: **Visualizar resumo da Guia** ou **Enviar a Guia para Análise.** 

Caso a opção escolhida seja VISUALIZAR RESUMO DA GUIA, uma tela com os dados informados em cada etapa do cadastro será apresentada.

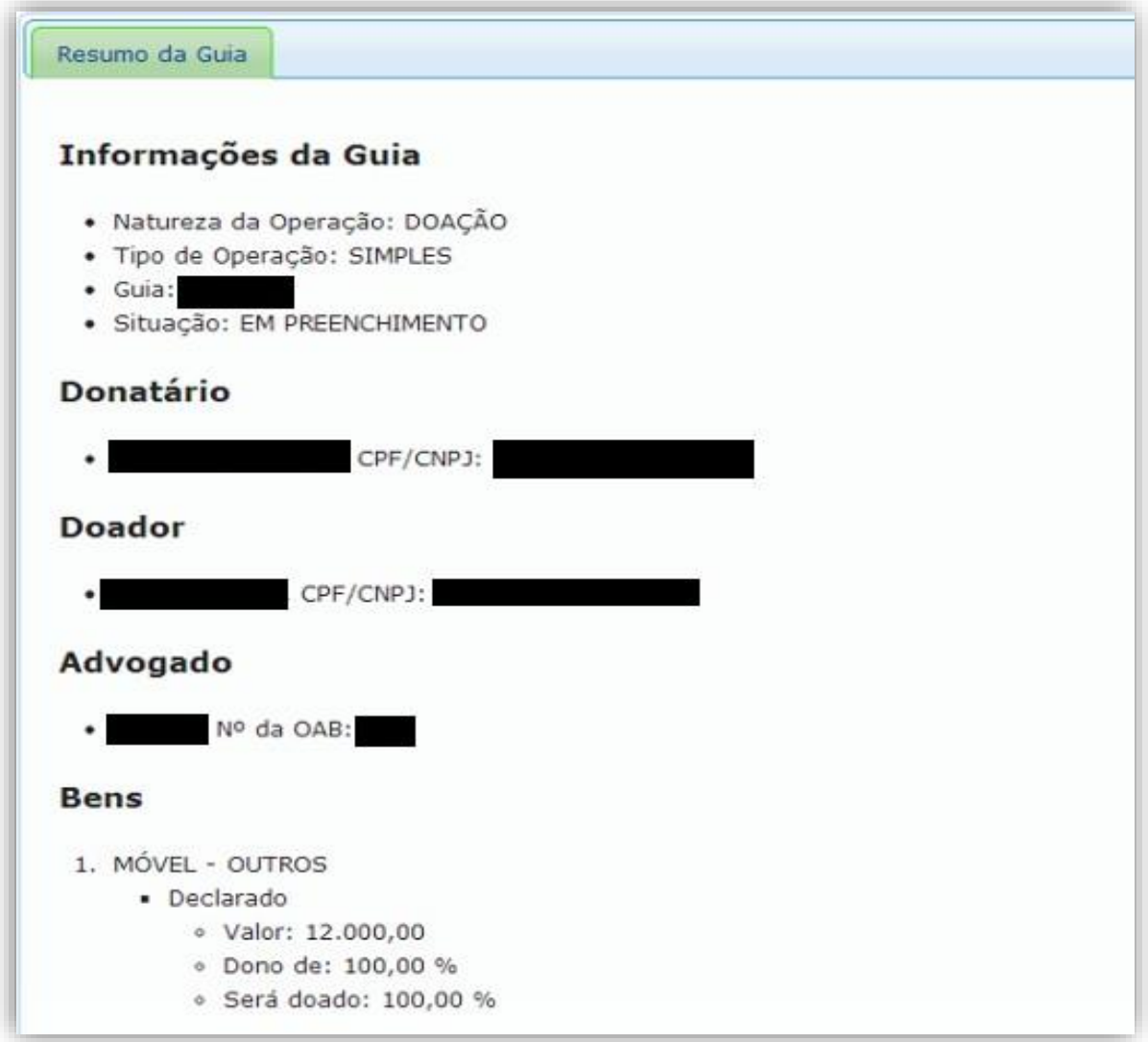

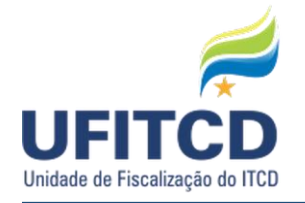

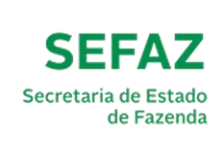

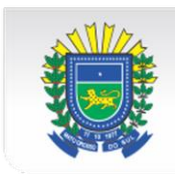

Caso a opção escolhida seja ENVIAR A GUIA PARA ANÁLISE, uma tela com o **Comprovante de Declaração** será apresentada, e nesta tela será gerado um protocolo para acompanhamento da guia (**PROTOCOLO WEB** – com o qual você poderá consultar o estado da guia na tela **CONSULTAR GUIA**). Ao enviar a Guia para análise não será mais possível altera-lá. Há também a possibilidade de impressão do comprovante de declaração da guia.

Veja um exemplo da tela na figura abaixo:

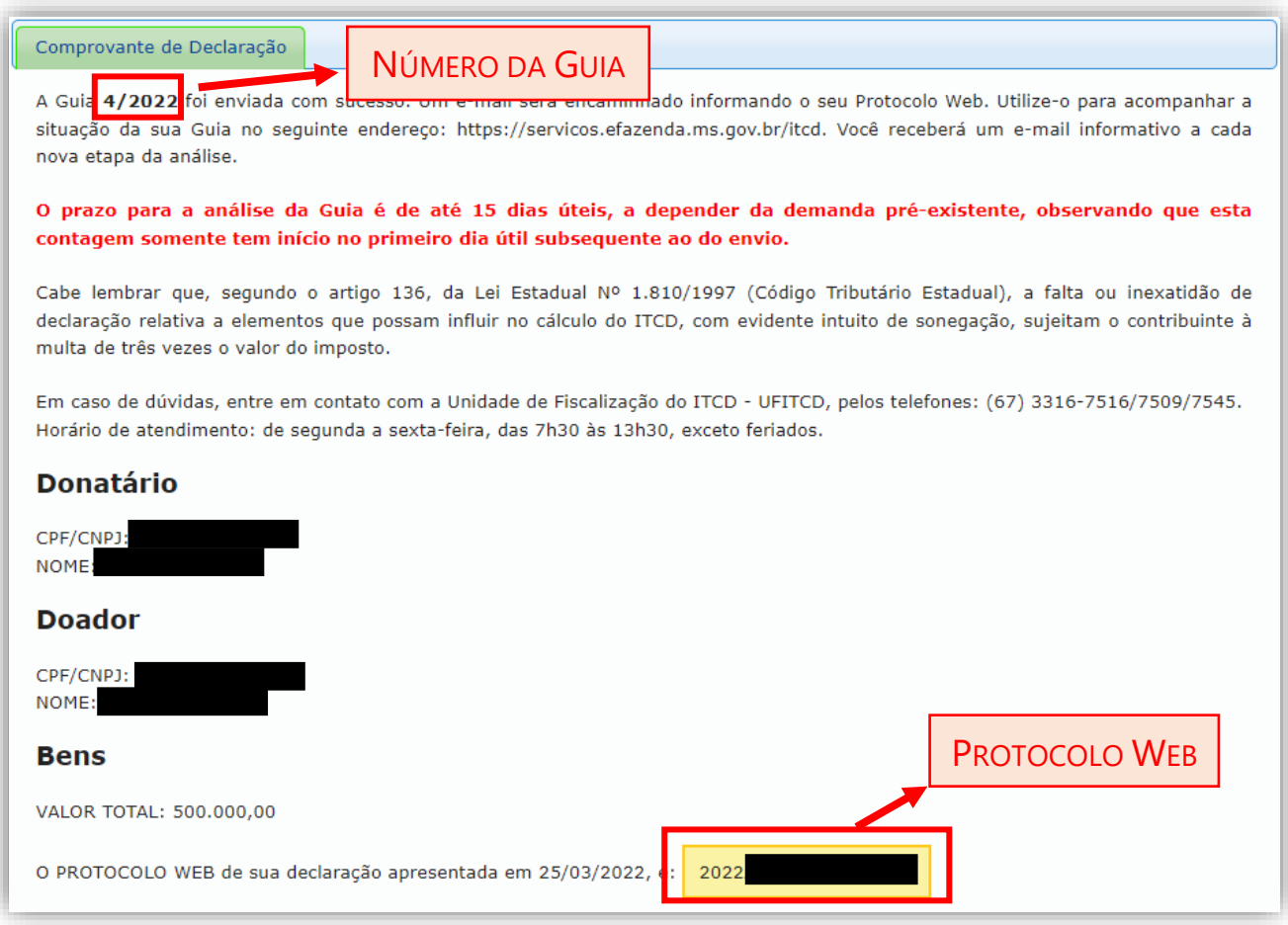

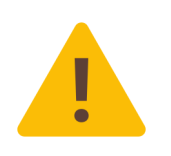

**IMPORTANTE:** Todos os procedimentos relacionados à manipulação da guia serão informados ao responsável pelo preenchimento mediante seu e-mail. Também será possível consultar o estado da sua guia por meio do **PROTOCOLO WEB**, que também será enviado por e-mail.

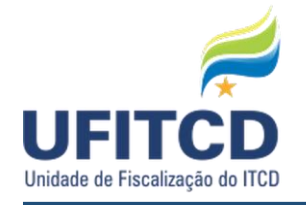

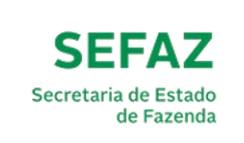

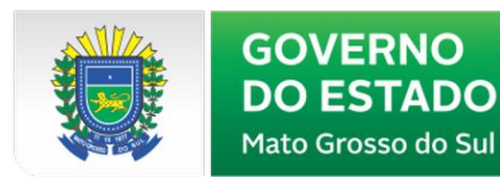

# **CONSULTA À GUIA PREENCHIDA**

Após finalizar o preenchimento da sua guia e ter em mãos o **PROTOCOLO WEB**, você pode consultala pelo endereço inicial do sistema (https://servicos.efazenda.ms.gov.br/itcd/).

Veja um exemplo da tela na figura abaixo:

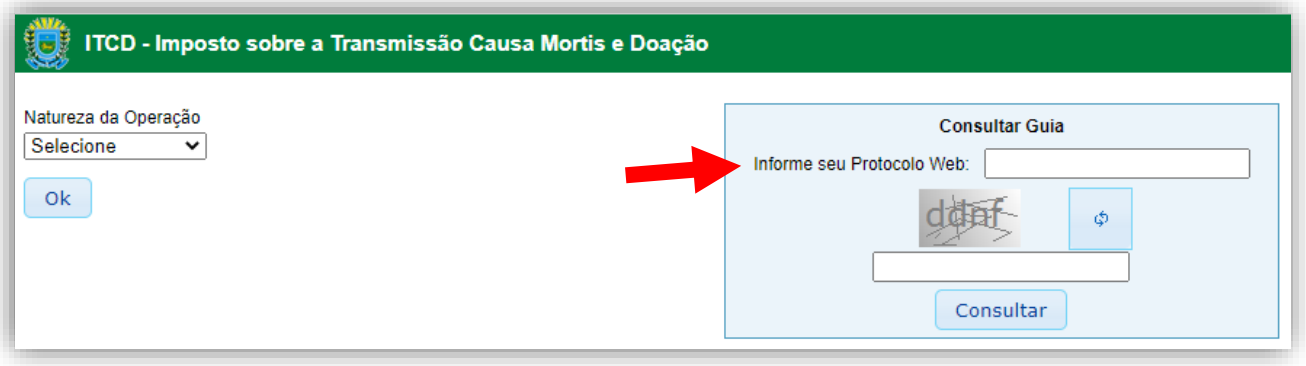

Digite o seu **PROTOCOLO WEB** no campo **Informe seu Protocolo Web** e em seguida será necessário o preenchimento do campo **Captcha** contendo os caracteres especificados na imagem. Para prosseguir com a consulta clique no botão **Consultar**.

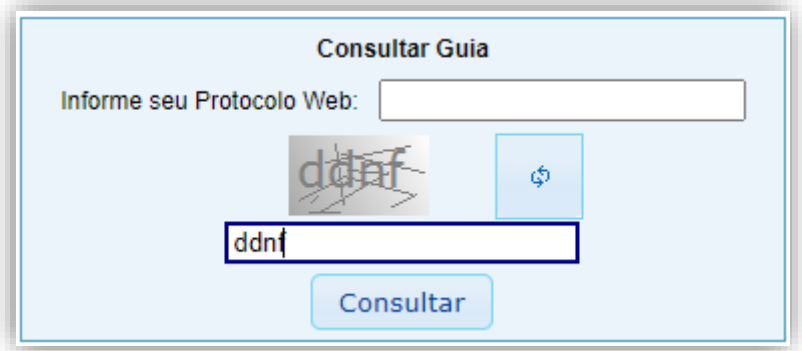

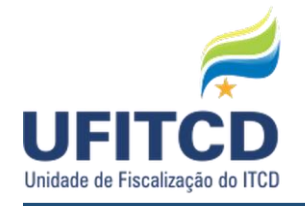

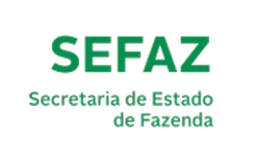

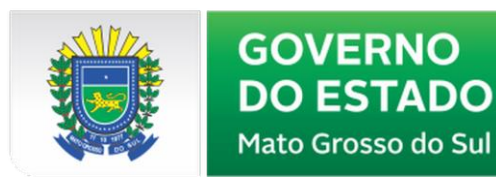

### **IMPRESSÃO DE DAEMS PARA PAGAMENTO**

Se a guia consultada estiver na situação PENDENTE, você pode verificar se há disponibilidade de geração de DAEMS para pagamento. Procure a opção **DAEMS.** Caso ele esteja disponível, verifique o campo **Observação**. Se a guia estiver liberada, clique em **Gerar DAEMS**.

Veja um exemplo de tela na figura abaixo:

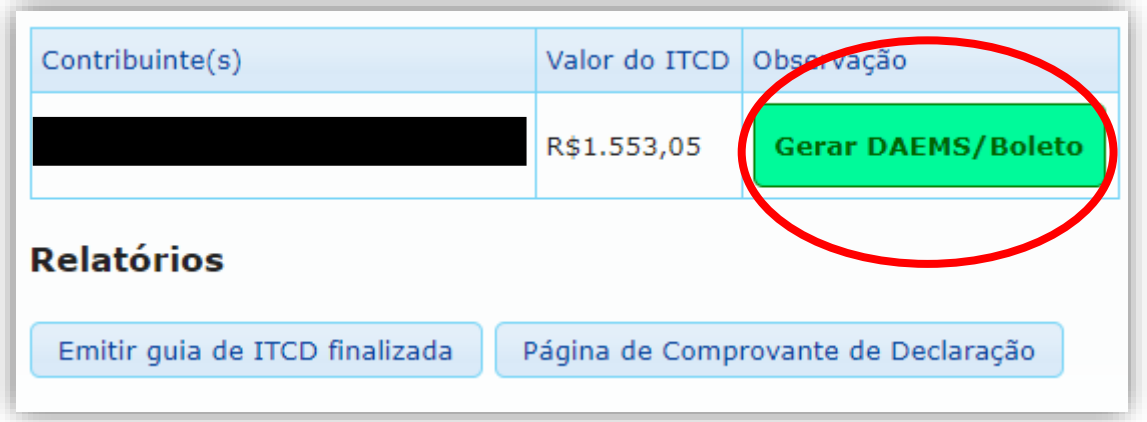

Caso essa opção não esteja disponível para visualização, aguarde até que seu DAEMS seja liberado. Em outras situações podem aparecer observações diferentes com relação ao estado do seu documento, fique atento a essas informações.

# **EMISSÃO DA GUIA FINALIZADA**

Ao consultar sua guia, você pode verificar se há disponibilidade de emissão de um relatório contendo sua Guia de ITCD finalizada. Para isso procure a opção **Relatórios** e, se a opção estiver disponível, clique no botão **Emitir guia de ITCD finalizada**.

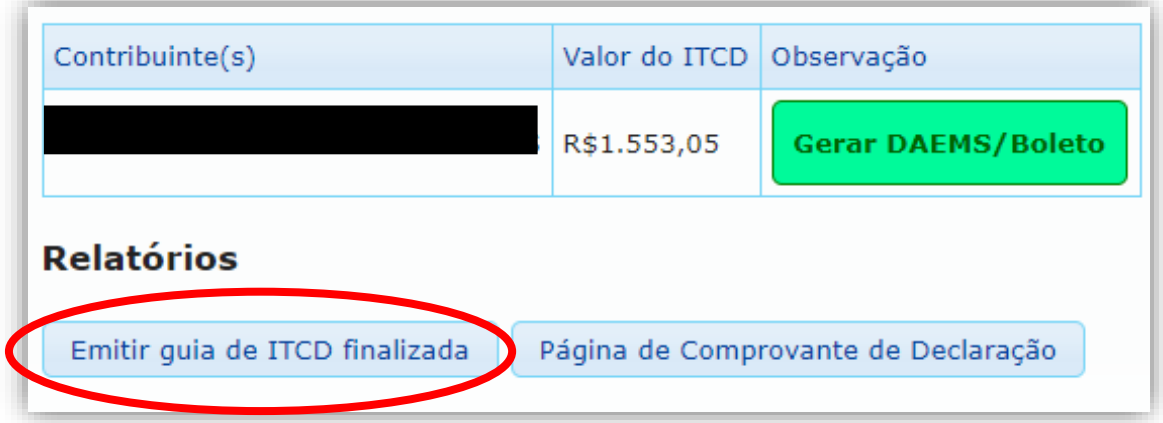

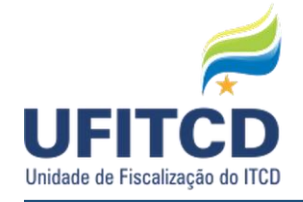

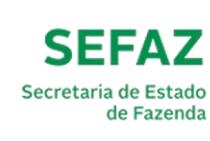

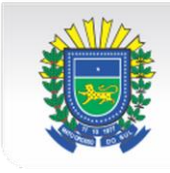

Caso essa opção não esteja disponível para visualização, aguarde até que o processo de análise esteja finalizado.

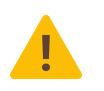

**IMPORTANTE:** A guia de ITCD com status "PAGO" somente poderá ser impressa após o reconhecimento do DAEMS a ela relativo pelo sistema.

# **VALIDAÇÃO DE GUIA FINALIZADA**

A fim de verificar a **autenticidade** de uma Guia de ITCD, basta visitar a página https://servicos.efazenda.ms.gov.br/itcd/, e informar o Protocolo Web da guia no vampo "Valide aqui a Guia Eletrônica de ITCD".

Veja um exemplo de tela na figura abaixo:

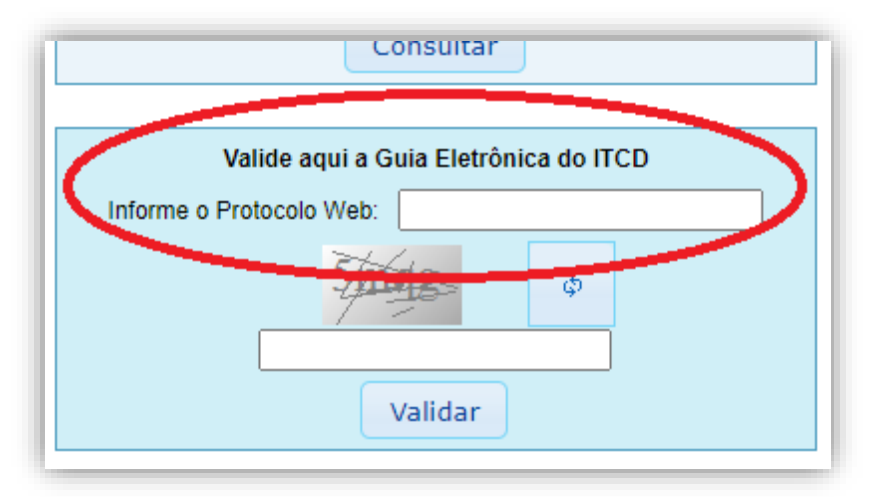

Caso a guia seja **VÁLIDA**, o sistema emitirá a seguinte mensagem:

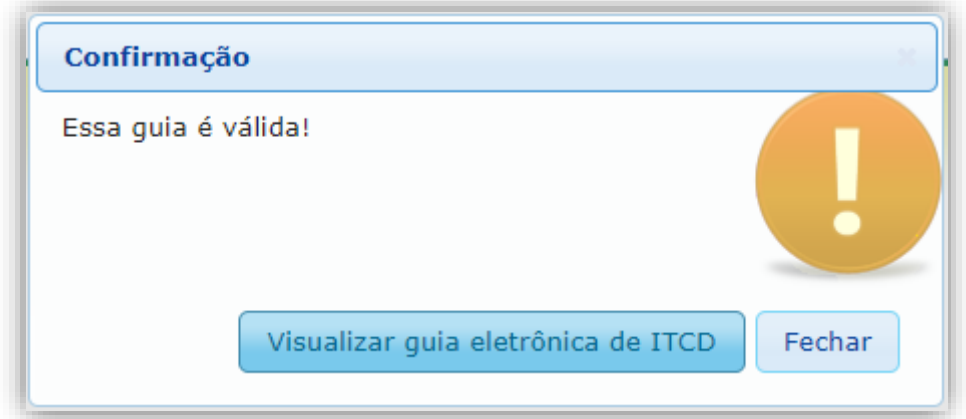

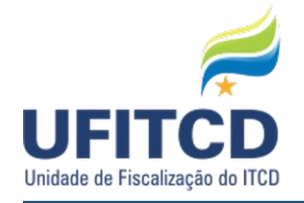

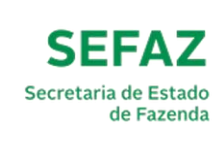

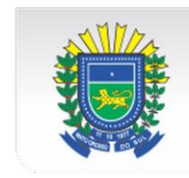

### **RECLAMAÇÃO, RETIFICAÇÃO E CANCELAMENTO DE GUIAS**

A guia somente pode ser cancelada se o fato gerador não tiver ocorrido e caso não tiver sido paga.

Requisições de cancelamento de guia, alteração ou retificação de dados devem ser encaminhadas ao ao e-mail: itcd@fazenda.ms.gov.br, sempre com *menção ao número da Guia*.

**Reclamações** contra o valor apurado em avaliação administrativa, conforme art. 128 da Lei nº 1.810/1997, também devem ser encaminhadas ao e-mail itcd@fazenda.ms.gov.br, com a identificação das partes interessadas, o número da Guia eletrônica e os documentos que comprovem os argumentos apresentados, acerca da incorreção da avaliação realizada, tendo a Unidade de Fiscalização do ITCD – UFITCD o prazo de até 20 dias para resposta.

## **CANAIS DE ATENDIMENTO SOBRE O ITCD**

Fale Conosco (para dúvidas específicas de assuntos relacionados ao ITCD):

http://www.faleconosco.ms.gov.br/faleconosco/login/login.jsf

Link direto para preenchimento de Guia de ITCD: https://servicos.efazenda.ms.gov.br/itcd/

Perguntas Frequentes – FAQ do ITCD: http://www.faleconosco.ms.gov.br/faq/#/assunto/11

Dúvidas em relação ao preenchimento de Guias: UFITCD - (67) 3316-7516 / 7509 / 7545.

Problemas técnicos no preenchimento de Guias: SGI - (67) 3318-3600.

**Unidade responsável:** UNIDADE DE FISCALIZAÇÃO DO ITCD – UFITCD **Endereço:** Avenida Fernando Correa da Costa, 858, Centro. Campo Grande – CEP: 79.004-310 **Telefones:** (67) 3316-7516 / 7509 / 7545 **E-mail:** itcd@fazenda.ms.gov.br **Horário de funcionamento:** das 7h30 às 17h00, de segunda a sexta-feira, exceto feriados.

Manual de Preenchimento - Guia de ITCD Página 40 | 40